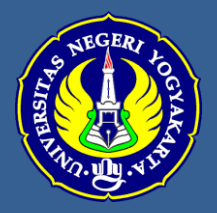

*Pembelajaran Online dengan Zoom* 1 **TUTORIAL PEMBELAJARAN ONLINE DENGAN APLIKASI ZOOM**

**Muhamad Ali**

 $\bullet$ 

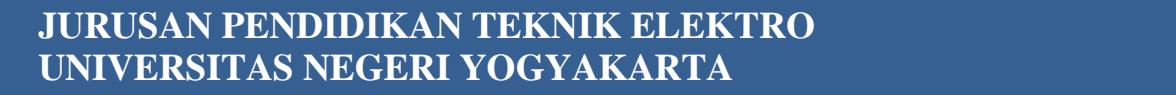

 $\bigcirc$ 

# **DAFTAR ISI**

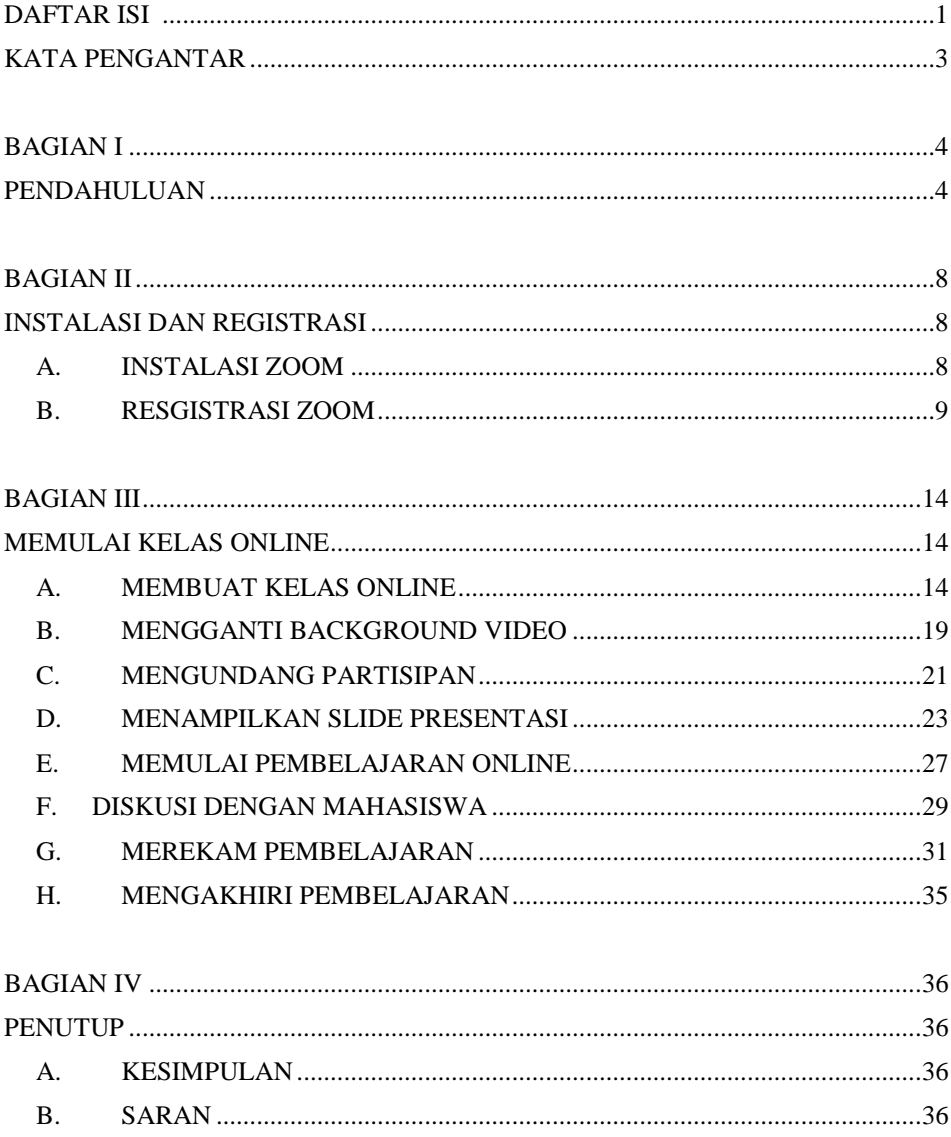

#### **KATA PENGANTAR**

<span id="page-2-0"></span>Alhamdulillahi Robbil 'alamiin, segala puji syukur kepada Allah SWT, Tuhan Yang maha Esa atas limpahan rahmat dan hidayahNya sehingga buku Tutorial Pembelajaran Online dengan Aplikasi Zoom ini dapat diselesaikan. Buku tutorial ini diharapkan dapat menjadi pedoman dan acuan bagi dosen, guru, mahasiswa, siswa maupun siapa saja yang berminat melaksanakan pembelajaran online maupun pertemuan secara online.

Buku Tutorial ini mencakup ditulis untuk mengisi waktu dalam rangka Work From Home (WFH) bagi tenaga pengajar di lingkungan Universitas Negeri Yogyakarta dalam menghadapi dan melawan Pandemic Virus Corona. Dengan Tutorial ini semoga menjadi salah satu produktivitas dosen dalam mengembangkan keilmuan yang salah satunya adalah melaksanakan pembelajaran.

Melalui buku tutorial ini, diharapkan para mahasiswa yang saya ampu dan juga mahasiswa dan dosen lainnya dapat melaksanakan pembejaran secara online. Saya yakin tutorial ini masih masih mempunyai banyak kekurangan karena hanya diselesaikan dalam waktu 12 jam. Semoga tutorial seingkat ini dapat bermanfaat bagi dunia pendidikan

> Yogyakarta, 26 Maret 2020 Penulis,

Muhamad Ali, MT

### <span id="page-3-0"></span>**BAGIAN I PENDAHULUAN**

#### <span id="page-3-1"></span>**A. LATAR BELAKANG**

Perkembangan teknologi informasi yang semakin pesat yang ditandai dengan revolusi industri 4.0 menjadikan dunia pendidikan mengalami perubahan besar. Salah satu aspek yang berubah yaitu pembelajaran. Kalau dahulu pembelajaran mensyaratkan harus dilakukan secara konvensional dengan tatap muka, sekarang ini pembelajaran dapat dilakukan dengan berbagai teknik dan metode. Salah satu yang berkembang pesat yaitu kuliah online.

Pembelajaran online merupakan salah satu bentuk pembelajaran jarak jauh (distance learning) yang menggunakan teknologi komnukasi berbasis internet. Sejak dikembangkannya e-learning pembelajaran online semakin berkembang dengan pesat. Pada saat ini, dimana terjadi pandemic Virus Corona yang melanda hamper di seluruh dunia, dunia pendidikan mengalami perubahan besar. Menteri Pendidikan Indonesia "Nadiem Makarim" menginstruksikan proses pembelajaran dilakukan dari rumah masing-masing. Untuk itu dosen, guru, instruktur, widya iswara, ustad, kyai dan para pengajar lainnya perlu melakukan inovasi pembeajaran online.

Banyak aplikasi yang dapat digunakan untuk pembelajaran online diantara yaitu: Zoom, skype, whatsapp, google classroom dan aplikasi-aplikasi lainnya. Sebagai tenaga pendidik, dosen dan guru perlu mencoba, mengaplikasikan dan mengembangkan model-model pembelajaran online

untuk mengantisipasi kondisi seperti sekarang ini. Untuk itu, Kami menyusun buku panduan penggunaan aplikasi Zoom untuk pembelajaran online.

Panduan pembelajaran online menggunakan aplikasi Zoom disusun sebagai salah satu peran serta Kami sebagai dosen untuk membantu dosendosen lain, guru dan tenaga pendidik lainnya dalam mengimplementasikan pembelajaran online berbasis teknologi komunikasi dan informasi. Penggunaan aplikasi Zoom didasarkan pada berbagai aspek diantaranya yaitu: 1) aplikasi ini dapat digunakan secara gratis, dapat digunakan oleh banyak peserta (100 peserta dalam satu perkuliahan), menyediakan durasi waktu pembelajaran sampai 40 menit untuk setiap pembelajaran, aspek kemudahan penggunaan yang dapat digunakan dengan HP, tablet, Laptop maupun PC. Selain itu aplikasi Zoom dapat mengetahui kehadiran dan partisipasi mahasiswa dalam Kelas Online.

Kelebihan pembelajaran online lainnya yaitu pengajar dapat merekam pelaksanaan kuliah online. Dengan rekaman video ini pengajar dapat menguploadnya di youtube sehingga dapat diakses oleh lebih banyak orang. Pembelajaran online juga dapat menampilkan slide presentasi, video dan file-file lainnya untuk diakses oleh peserta didik. Pembelajaran online juga menyediakan fasilitas komunikasi antara pengajar dan peserta didik melalui Chat dan sharing file antara dosen dan mahasiswa juga sangat berguna dalam Kelas Online.

Pertimbangan-pertimbangan inilah yang menjadikan pembelajaran online dengan aplikasi Zoom layak dilaksanakan untuk alternative, pengganti atau suplemen pembelajaran pada era industri 4.0. dalam kondisi pandemic Virus Corona seperti saat ini, pembelajaran online dapat menjadi alternative yang sangat baik bagi dosen, guru, mahasiswa dan siswa dalam melaksanakan pembelajaran.

### **B. TUJUAN**

Tujuan penyusunan Buku Panduan Pembelajaran Online dengan Aplikasi Zoom ini dimaksudkan untuk

- 1. Panduan kepada mahasiswa dan siapa saja yang berminat untuk melaksanakan pembelajaran online
- 2. Mengisi kegiatan luang dalam rangka kebijakan Work From Home (WFH) yang diterapkan pemerintah dan Universitas Negeri Yogyakarta dalam menghadapi Pandemi Virus Corona 2019.
- 3. Mengembangkan diri untuk mencoba dan mengaplikasikan teknologi pembelajaran online guna memberikan pengalaman kepada diri sendiri dan mahasiswa dalam menghadapi era Revolusi Industri 4.0
- 4. Meningkatkan kualitas pembelajaran Elektronika Daya, Sistem Tenaga Listrik, Inspeksi dan Tes Sistem Kelistrikan dan Manajemen Industri dengan mengintegrasikan pembelajaran di kelas, e-learning UNY [\(http://besmart.uny.ac.id/v2,](http://besmart.uny.ac.id/v2) Whatsapp Group, dan pembelajaran lainnya.

#### **C. MANFAAT**

Buku panduan Pembelajaran Online dengan Aplikasi Zoom ini diharapkan memberi manfaat bagi dosen, guru, mahasiswa, siswa yang ingin dan berminat melaksanakan pembelajaran online dengan aplikasi Zoom. Selain itu juga dapat menjadi referensi bagi siapa saja yang ingin mengaplikasikan rapat secara online dan kegiatan sejenisnya.

# <span id="page-7-0"></span>**BAGIAN II INSTALASI DAN REGISTRASI**

### <span id="page-7-2"></span><span id="page-7-1"></span>**A. INSTALASI ZOOM**

Untuk dapat menggunakan aplikasi Zoom, langkah pertama yang harus dilakukan yaitu menginstal dan registrasi. Instalasi aplikasi zoom di Smartphone dapat dilakukan melalui Google Playstore (Android Market) maupun sistem operasi lainnya. Sedangkan instalasi aplikasi Zoom di Laptop dan PC dapat dilakukan dengan mendownload Master Programnya pada situs [https://zoom.us.](https://zoom.us/)

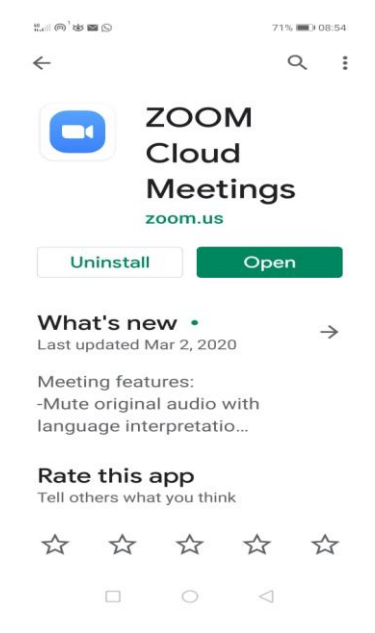

Gambar 1. Tampilan Google Playsore Aplikasi Zoom

#### <span id="page-8-0"></span>**B. RESGISTRASI ZOOM**

Langkah selanjutnya melakukan registrasi, untuk itu perlu dipersiapkan:

- Perangkat Laptop atau Komputer yang mendukung Kamera, Mikrophone dan Speaker.
- Koneksi Internet yang baik agar pembelajaran dapat berjalan dengan baik dan lancar.

Setelah kedua hal tersebut dipersiapkan, lakukan langkah-langkah berikut:

1. Buka Browser pada Laptop atau Komputer lalu ketik alamat: [http://zoom.us](http://zoom.us/)

| G cara menampilkan file presentas X                     | Video Conferencing, Web Confer X                                                                                          | (1) WhatsApp                                                |                                                                                                 | $\times$<br>$+$                                                              |                                                         |                    | CB       | $\times$ |
|---------------------------------------------------------|----------------------------------------------------------------------------------------------------|-------------------------------------------------------------|-------------------------------------------------------------------------------------------------|------------------------------------------------------------------------------|---------------------------------------------------------|--------------------|----------|----------|
| $a$ zoom.us<br>C                                        |                                                                                                    |                                                             |                                                                                                 |                                                                              |                                                         | $\mathbb{Q}$       | D        |          |
|                                                         |                                                                                                    |                                                             |                                                                                                 |                                                                              | ИНДИЗУАЛИНО ЗАМЕРУАНАА ИЛИЗАНСКО - МАРКОВУ              |                    |          |          |
|                                                         | zoom<br>SOUTIDAS . FAMILIARDED CONTACTSALES                                                                               |                                                             |                                                                                                 | <b>JOHAMETING</b>                                                            | SON UP, IT'S FREE<br><b>ROSTA MEETING  SIGNIN</b>       |                    |          |          |
|                                                         |                                                                                                    |                                                             | We have developed resources to help you through this challenging time. Click here to learn more |                                                                              |                                                         |                    |          |          |
|                                                         | In this together.<br>Keeping you connected<br>wherever you are.<br>Drive your work years.<br>Class out as Privacy Policy. | Sign Up Free                                                | 0.0.0                                                                                           | Learning made easy. Our Zoom experts offer sessions daily on all things Zoon | ( Highlight Now                                         |                    |          |          |
|                                                         |                                                                                                    |                                                             | One Consistent Enterprise Experience.                                                           |                                                                              |                                                         |                    |          |          |
|                                                         |                                                                                                    | ۵                                                           |                                                                                                 |                                                                              |                                                         |                    |          |          |
|                                                         | Meetings<br>Online Mustings, Training &<br>Technical fiusnost                                                             | Video Webinar<br>Marketing Everes & Tower really<br>Montant | Conference Rooms<br><b>Bulti Colutoration Engineer</b><br>Conference Rooms                      | Phone System<br>The next governishes enterprise<br>altone availant.          | Business IM<br>One Puttern Missaging & Flie<br>Storing. |                    | $③$ Help |          |
| <b>G</b><br>Play Store Zoom.jfif<br>$\hat{\phantom{a}}$ | 랫<br>ZOOM Panduan Ppdf<br>$\hat{\phantom{a}}$                                                                             |                                                             |                                                                                                 |                                                                              |                                                         |                    | Show all | $\times$ |
| 다<br>O<br><b>Press</b>                                  |                                                                                                    |                                                             |                                                                                                 |                                                                              |                                                         | 9:00<br>26/03/2020 |          | w        |

Gambar 2. Tampilan website Zoom

2. Masukkan alamat email pada Form seperti pada gambar, lalu pilih dan klik Sign Up Free sehingga muncul tampilan berikut ini:

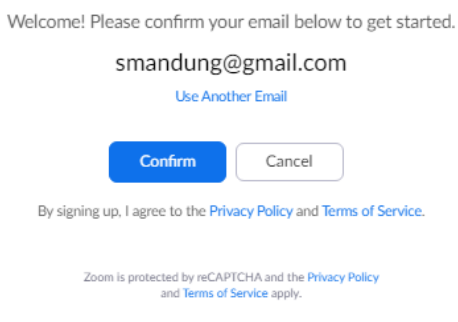

3. Pilih Confirm, sehingga system akan menampilkan pesan telah mengirim email seperti Nampak pada gambar

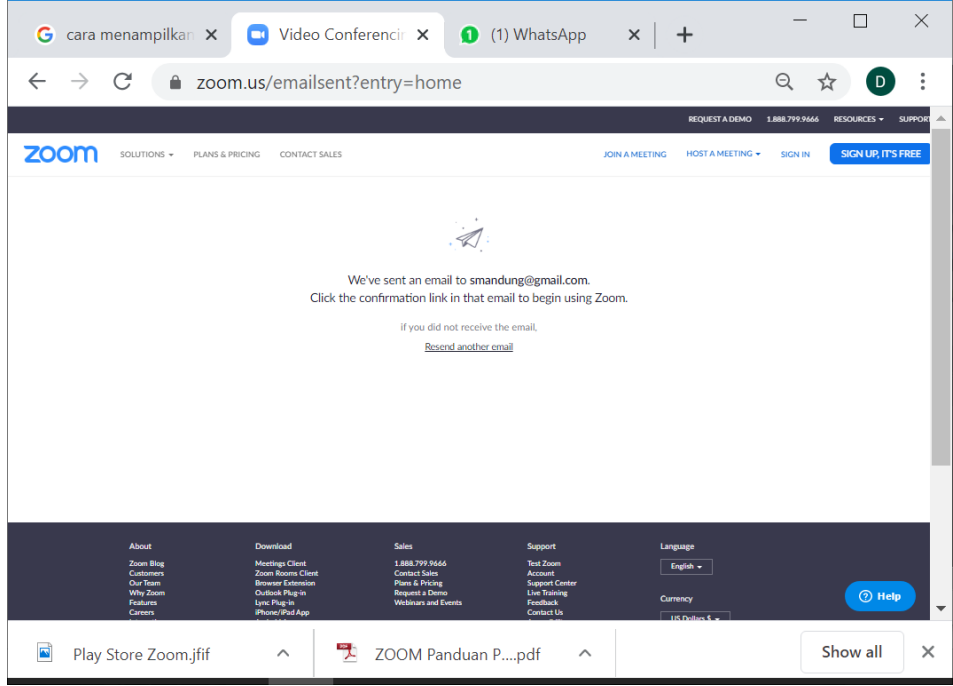

Tutorial Pembelajaran Online dengan Zoom  $\overline{4}$ 

#### 4. Cek email,

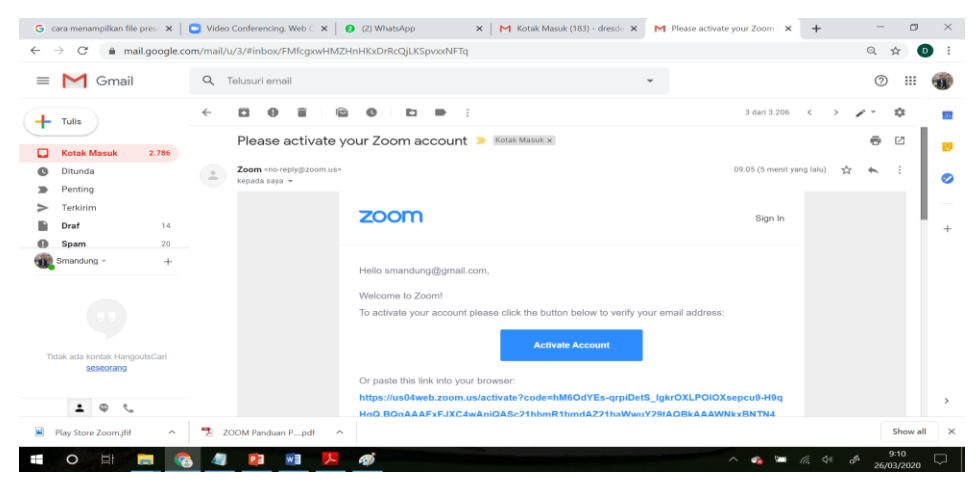

5. Pilih activate account, anda akan masuk ke website Zoom seperti pada gambar

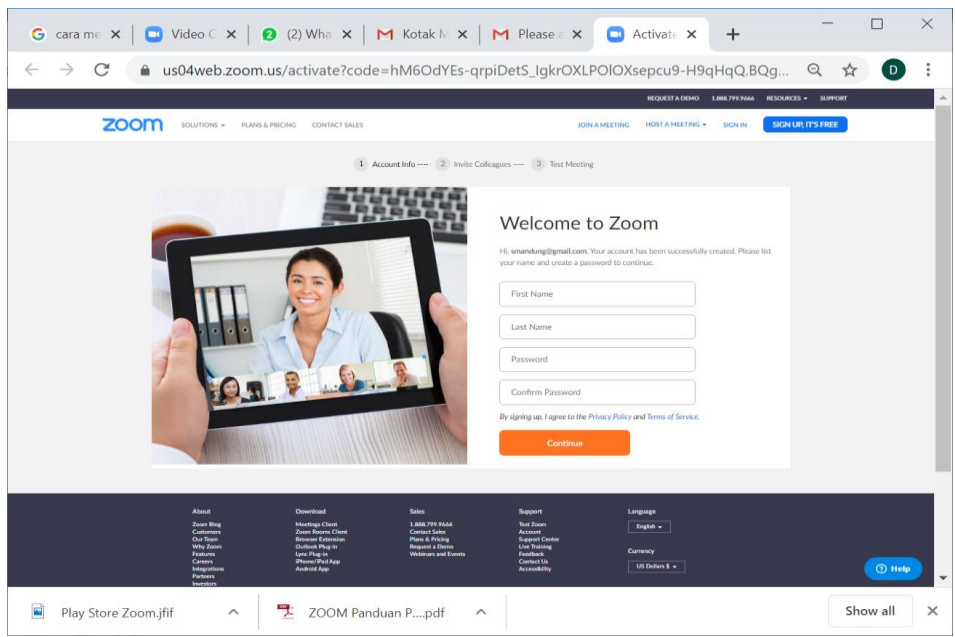

Tutorial Pembelajaran Online dengan Zoom

- 6. Isikan data Nama Depan, Nama Belakang dan Password (Pastikan Password menggunakan kombinasi Huruf Besar, Huruf Kecil dan angka). Contoh Password yang bias digunakan "Yogyakarta2020", "Pembelaj4r4n".
- 7. Prinsip pemilihan Password yaitu mudah diingat tetapi tidak mudah ditebak orang lain agar aman.
- 8. Pilih Continue
- 9. Anda akan masuk ke Zoom

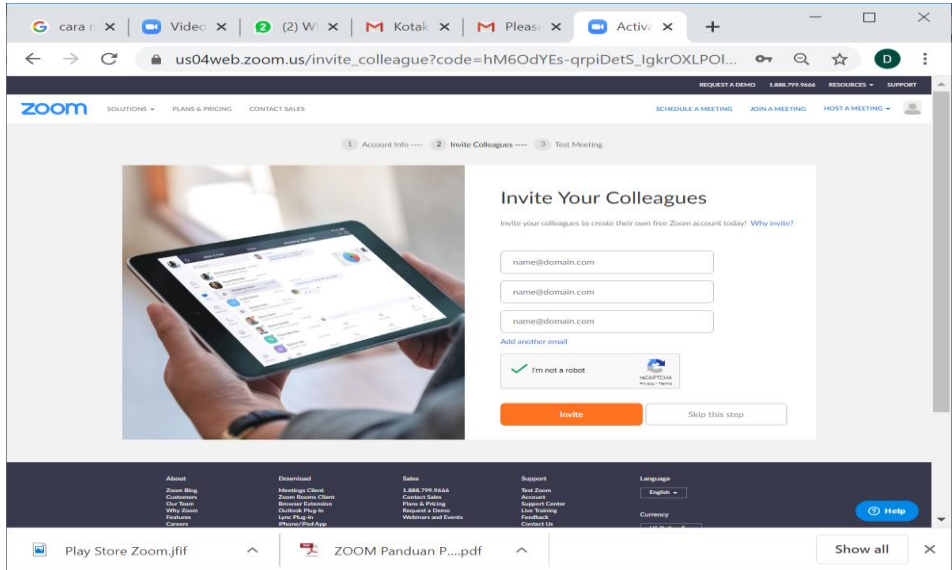

10. Ubah Profil

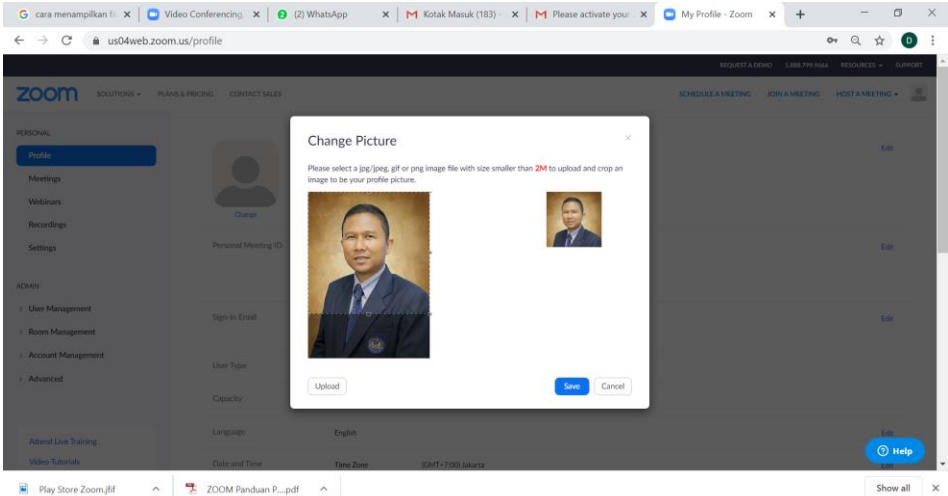

Play Store Zoom.jfif  $\sim$  **2** ZOOM Panduan P....pdf  $\sim$ 

### **BAGIAN III MEMULAI KELAS ONLINE**

## <span id="page-13-2"></span><span id="page-13-1"></span><span id="page-13-0"></span>**A. MEMBUAT KELAS ONLINE**

Untuk memulai pembelajaran online dapat dilakukan dengan menekan short cut pada Desktop, seperti pada gambar di bawah ini:

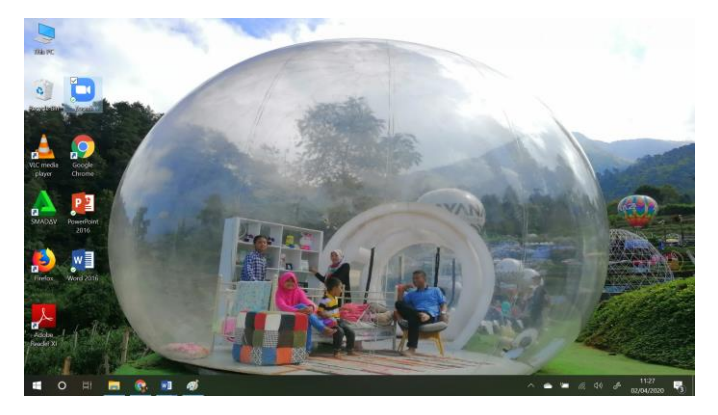

Setelah Short Cut Zoom diklik maka akan muncul tampilan sebagai beri-

kut:

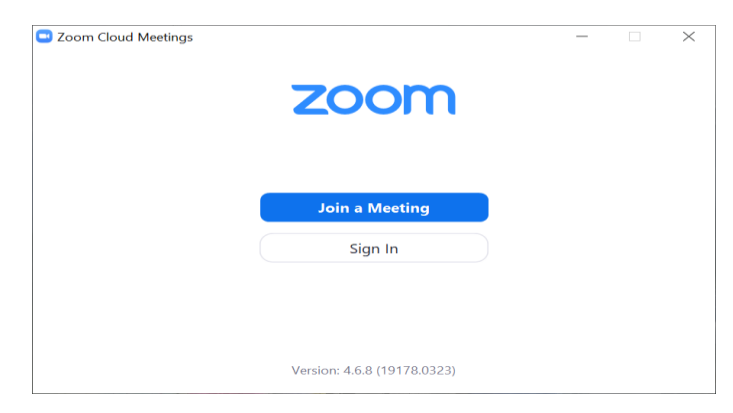

Pilih Sign in

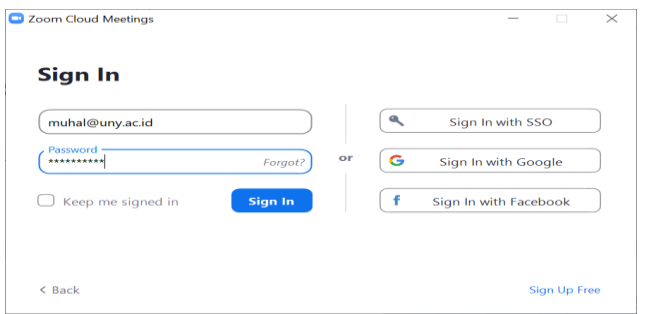

Masukkan Email dan Password lalu pilih Sign in, maka jika Login berhasi, akan terlihat tampilan sebagai berikut:

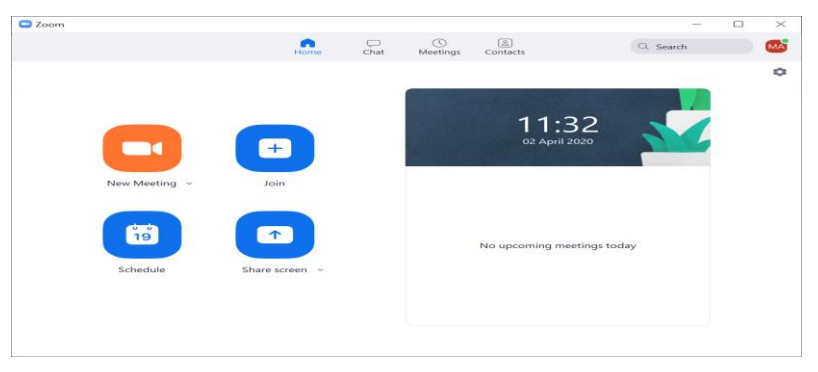

Selanjutnya, anda dapat membuat kelas online dan mengundang mahasiswa untuk berpartisipasi dalam kelas online anda. Agar undangan ke mahasiswa lebih efektif, sebaiknya gunakan Grup WA atau Email grup yang dapat diakses mahasiswa secara cepat dan real time. Pengalaman pribadi, saya menggunakan Grup WA untuk memberi pengumuman kepada mahasiswa tentang adanya kuliah online. Dengan pengumuman ini akan direspon mahasiswa dengan cepat.

Berikut ini adalah konfirmasi mahasiswa untuk mengikuti kelas online pada Whatsapp Group.

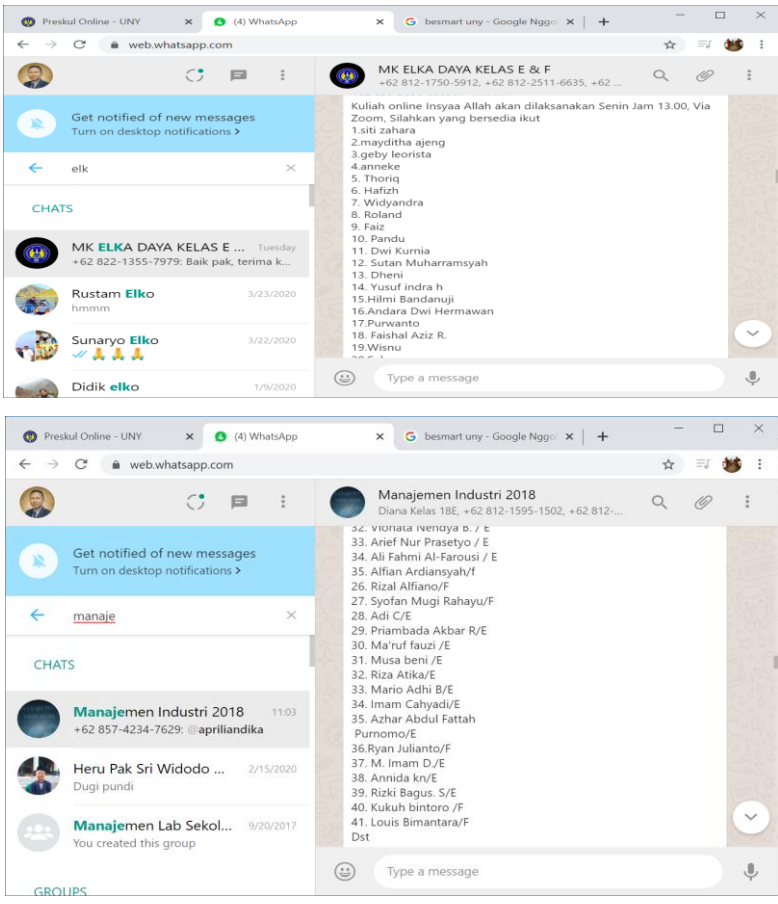

- Untuk memulai pembelajaran online, pilih dan klik Tombol New Meeting di sebelah kiri atas.
- Pilih HOST A MEETING di sebelah kanan atas, maka akan muncul tampilan sebagai berikut:

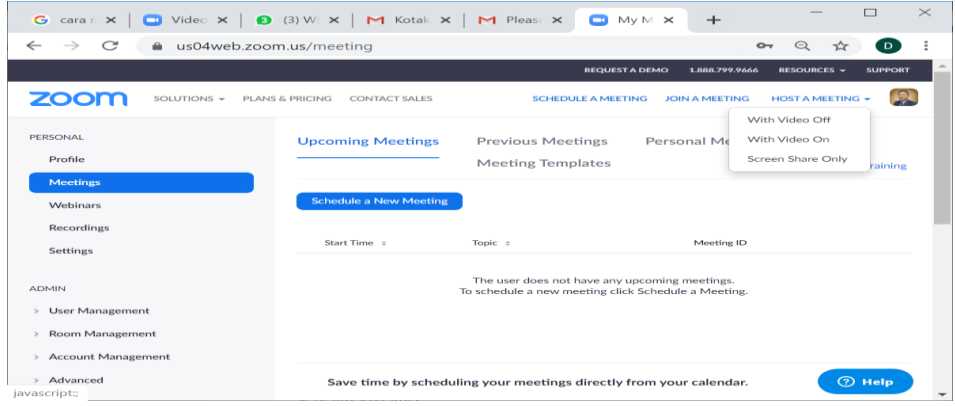

- Pilih with Video On
- Jika ada konfirmasi berikut, pilih Open Zoom

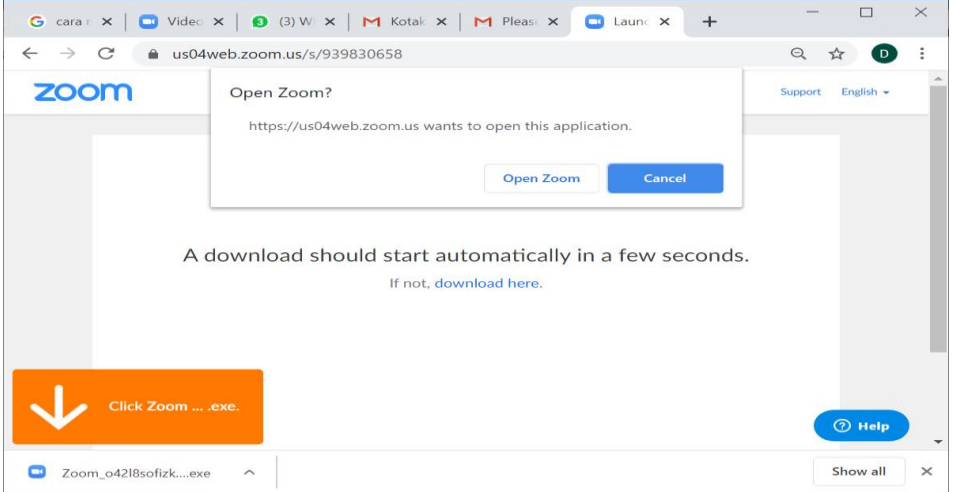

Maka akan muncul tampilan utama sebagai berikut:

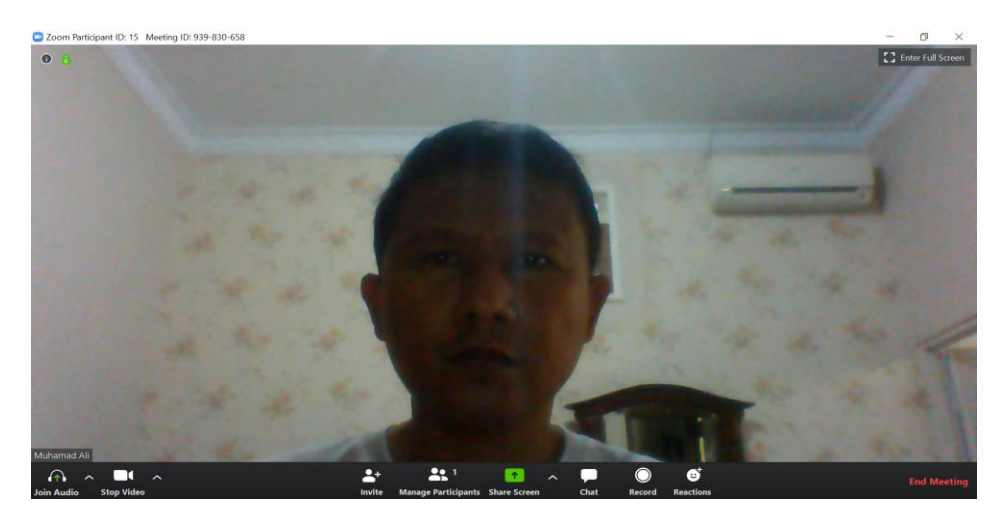

aka ada pesan apakah akan Jin menggunakan Audio Komputer, jika yam aka Pilih Join With Computer Audio. Atau juga dapat dicek dulu apakah Audio dan Mic sudah bekerja dengan baik.

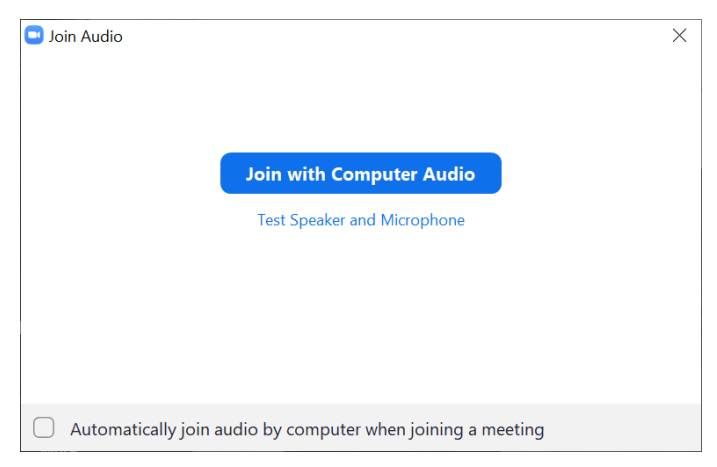

Di sini ada banyak menu di bawah diantaranya

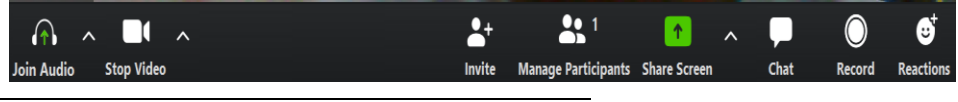

Tutorial Pembelajaran Online dengan Zoom

- Join Audio
- Stop Video
- Invite
- Manage Participant
- Share Screen
- Chat
- Record
- Reactions

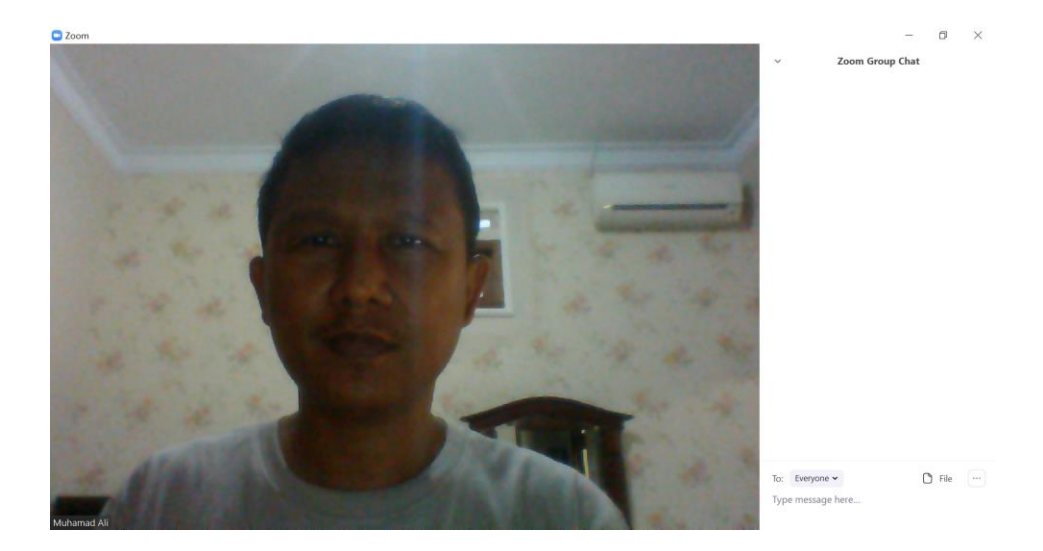

### <span id="page-18-0"></span>**B. MENGGANTI BACKGROUND VIDEO**

Anda dapat mengganti background pada saat live di pembelajaran online dengan cara mengganti latar belakangnya. Untuk mengganti latar belakang video dapat dilakukan dengan memilih menu Video lalu pilih Choose Virtual Background, sehingga muncul tampilan sebagai berikut:

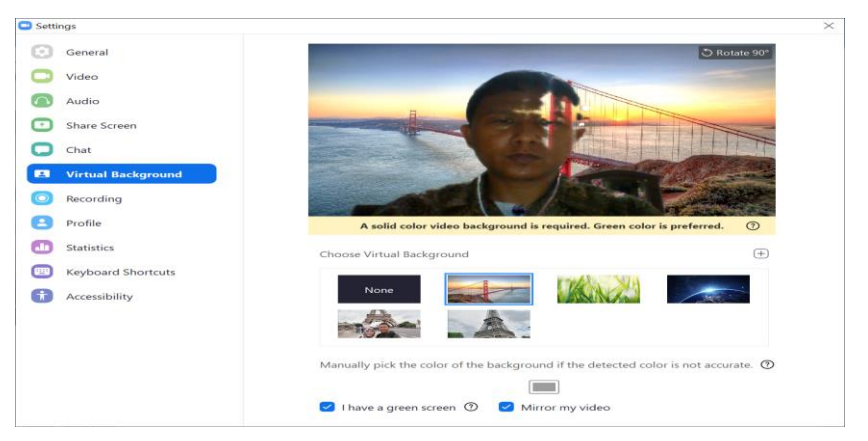

Dari menu ini, pilihlah Background yang disediakan atau dapat pula ditambahkan Background sendiri. Berikut ini tampilan jika sudah diganti Backgroundnya…

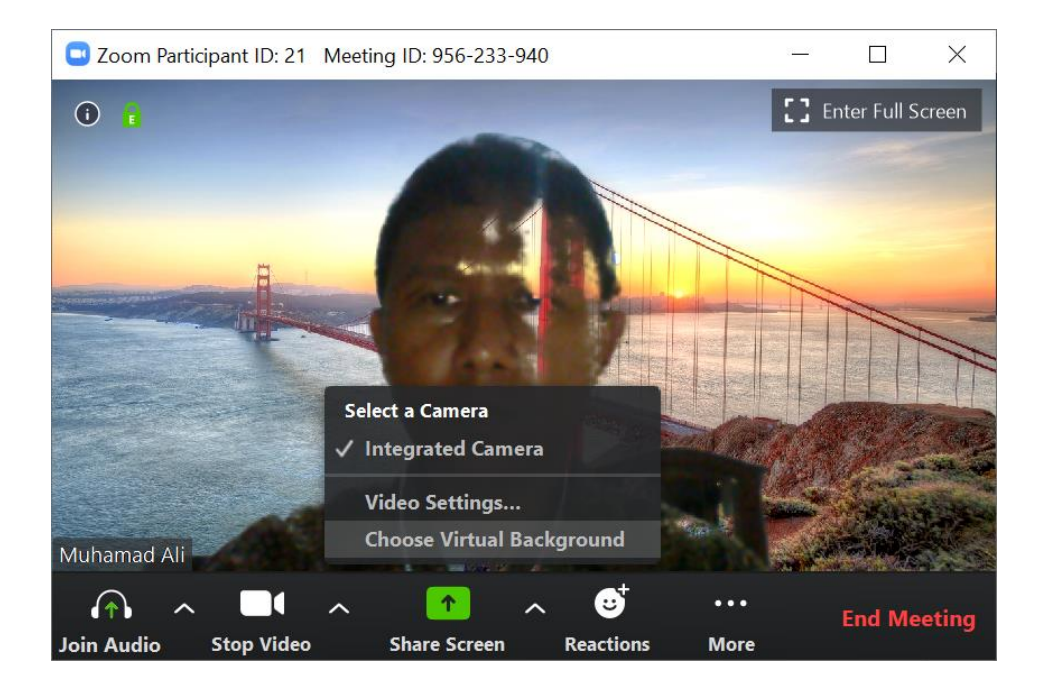

### <span id="page-20-0"></span>**C. MENGUNDANG PARTISIPAN**

Langkah selanjutnya adalah mengundang partisipan untuk mengikuti pembelajaran online. Untuk mengundang dapat digunakan menu Invite sehingga muncul tampilan sbb:

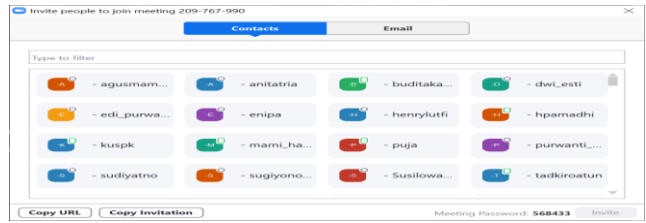

Undangan dapat dilakukan dengan memilih menu Copy URL atau Copy Invitation. Jika kita pilih menu Copy Invitation, maka tinggal di paste ke Grup atau email.

```
Join Zoom Meeting
https://zoom.us/j/956233940?pwd=SmEvM1QzbjR0SU56THJJWHNxUW93UT09
Meeting ID: 956 233 940
Password: 549863
```
Jika, sudah pernah ada yang mengikuti, tinggal diklik daftar nama yang ada di List.

Setelah terdapat mahasiswa yang ikut, maka akan ditampilkan seperti gambar berikut:

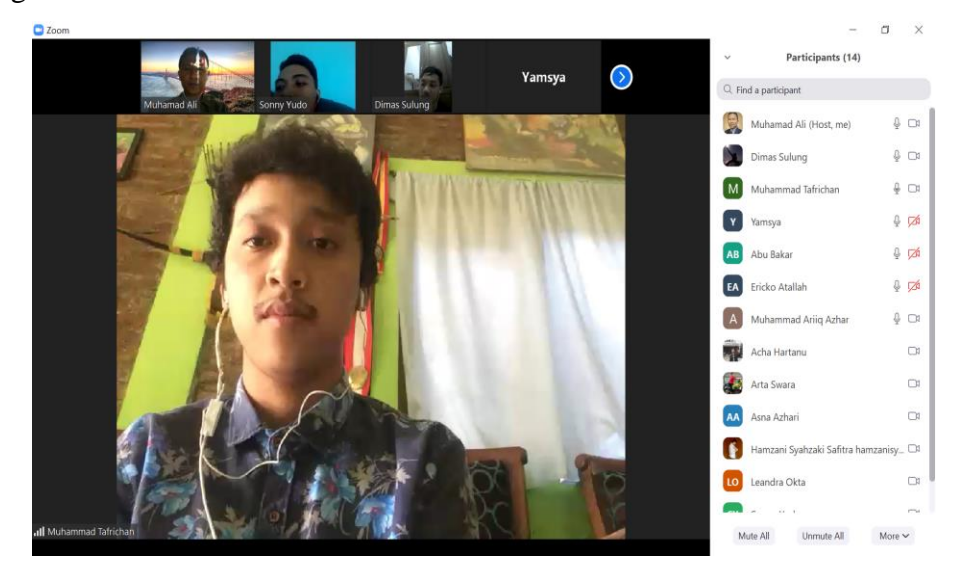

Berikut ini adalah contoh peserta pembelajaran online

Tutorial Pembelajaran Online dengan Zoom

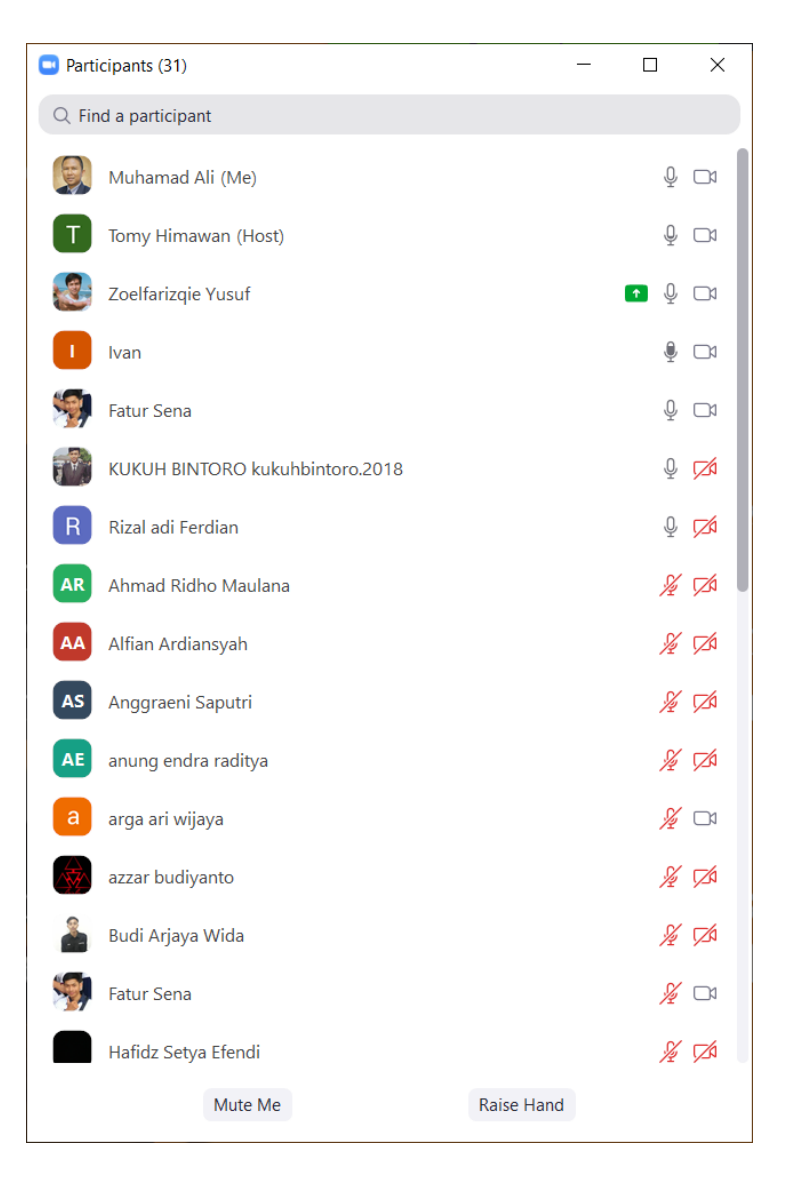

# <span id="page-22-0"></span>**D. MENGIKUTI KULIAH**

Untuk mengikuti pembelajaran online, mahasiswa perlu memilih menu Join Meeting. Setelah itu akan muncul tampilan sebagai berikut:

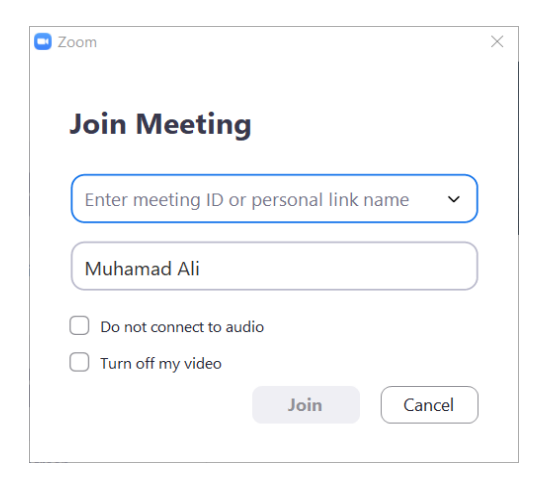

Isikan ID atau personal Link yang dikirimkan oleh pembuat pembelajaran (meeting online) pada kolom yang telah disediakan. Sebagai contoh misalnya diisikan ID sebagai berikut:

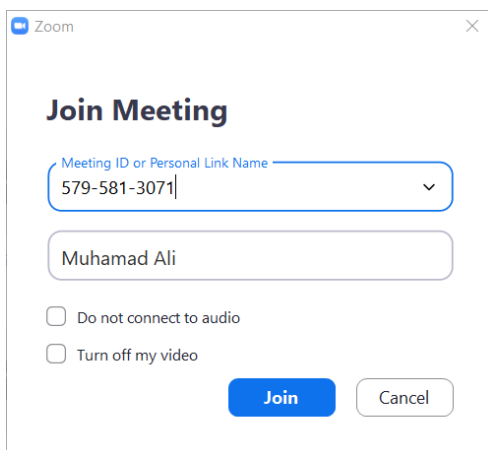

Pilih Tombol joint, maka anda akan terhubung dengan kelas online. **E. MENAMPILKAN SLIDE PRESENTASI**

Untuk mengoptimalkan pembelajaran online, dapat dilakukan menayangkan slide presentasi di layar. Caranya adalah dengan memilih dan mengklik tombol Share, maka akan muncul tampilan sebagai berikut:

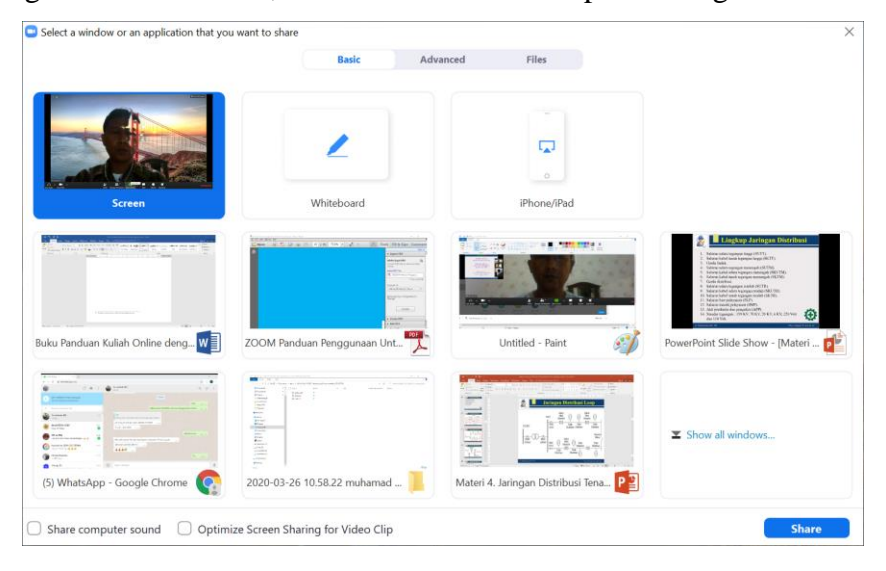

Di sini bias ditampilkan berbagai file, tidak hanya slide presentasi tetapi juga gambar, video, file buku PDF, Word dan format-format file lainnya. Berikut ini adalah contoh share file presentasi Mata Kuliah Sistem Tenaga Listrik dengan Pokok Bahasan Jaringan Distrubusi Tenaga Listrik.

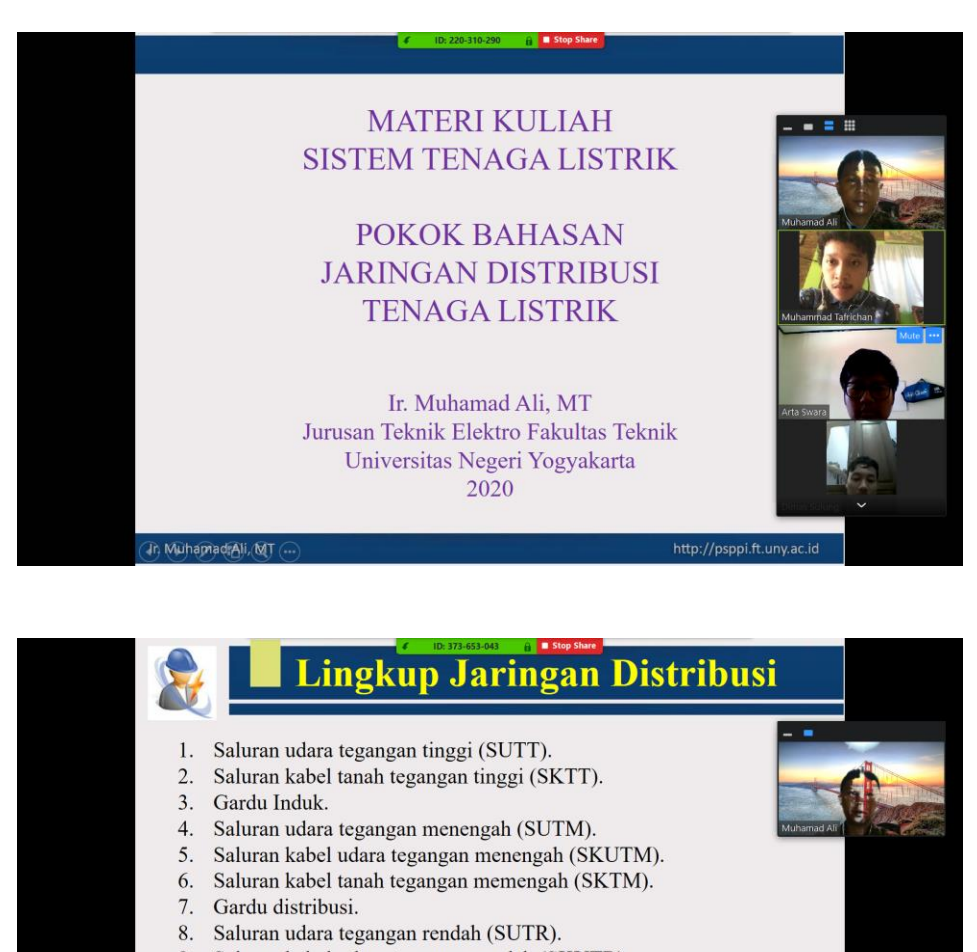

- 9. Saluran kabel udara tegangan rendah (SKUTR).
- 10. Saluran kabel tanah tegangan rendah (SKTR).
- 11. Saluran luar pelayanan (SLP).
- 12. Saluran masuk pelayanan (SMP).
- 13. Alat pembatas dan pengukur (APP).
- 14. Standar tegangan: 150 KV, 70 KV, 20 KV, 6 KV, 220 Volt dan 110 Volt.

http://psppi.ft.uny.ac

Th Muhamad Ali, MT ...

#### <span id="page-26-0"></span>**F. MEMULAI PEMBELAJARAN ONLINE**

Pembelajaran online dapat dimulai dengan ceramah pendahuluan oleh dosen. Berikut ini adalah tampilan ceramah pendahuluan. Biasanya dilakukan untuk menyapa mahasiswa dan menyampaikan tujuan dan gambaran materi yang akan diajarkan.

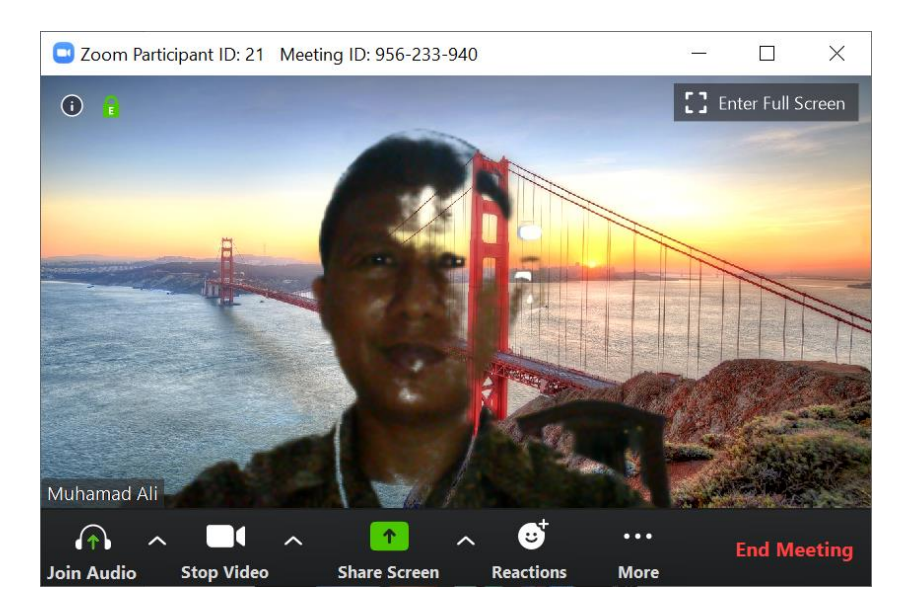

Tampilan kuliah online dapat dilakukan dengan mode semua peserta ditampilkan atau dengan menampilkan file presentasi yang akan ditayangkan.

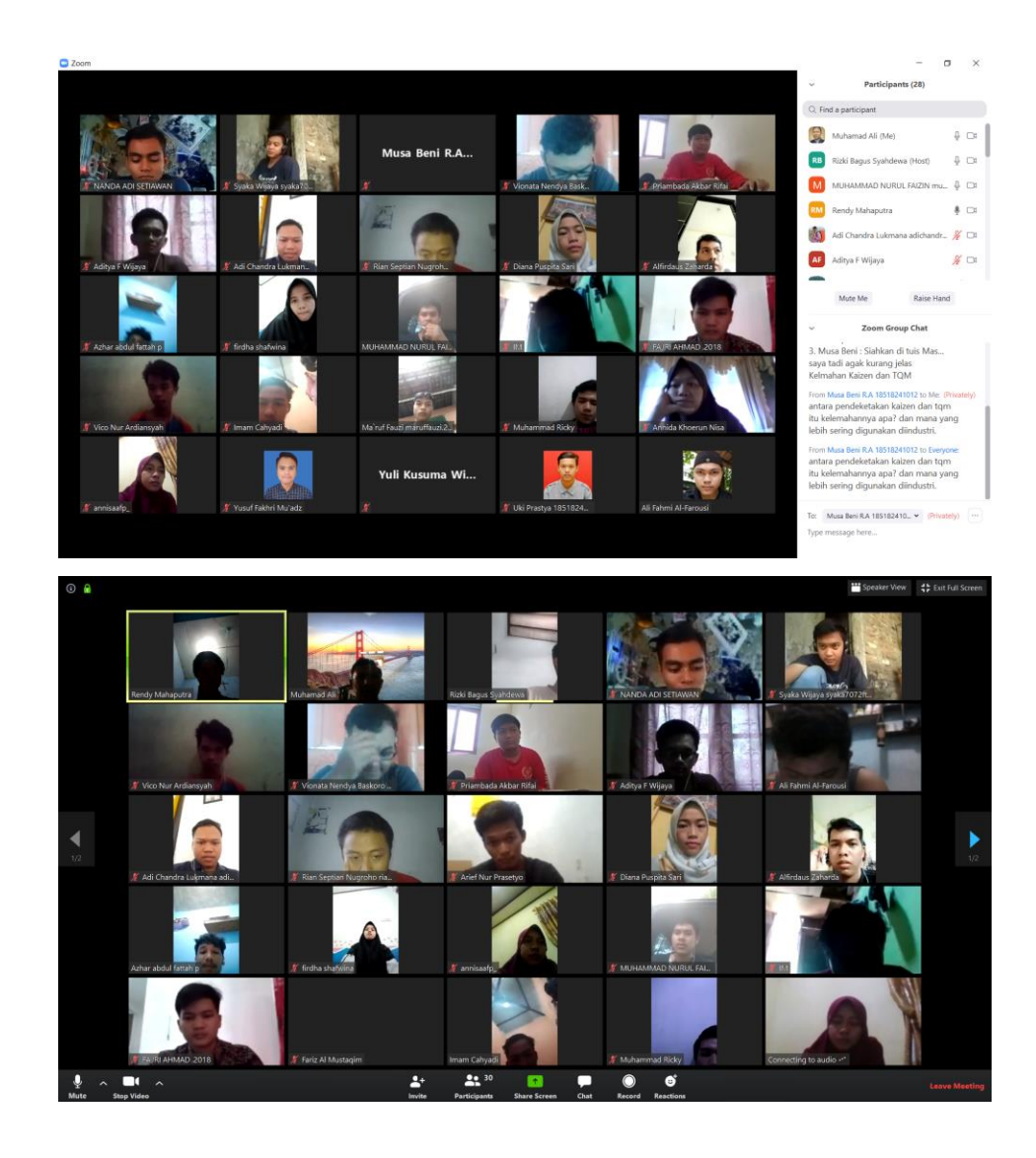

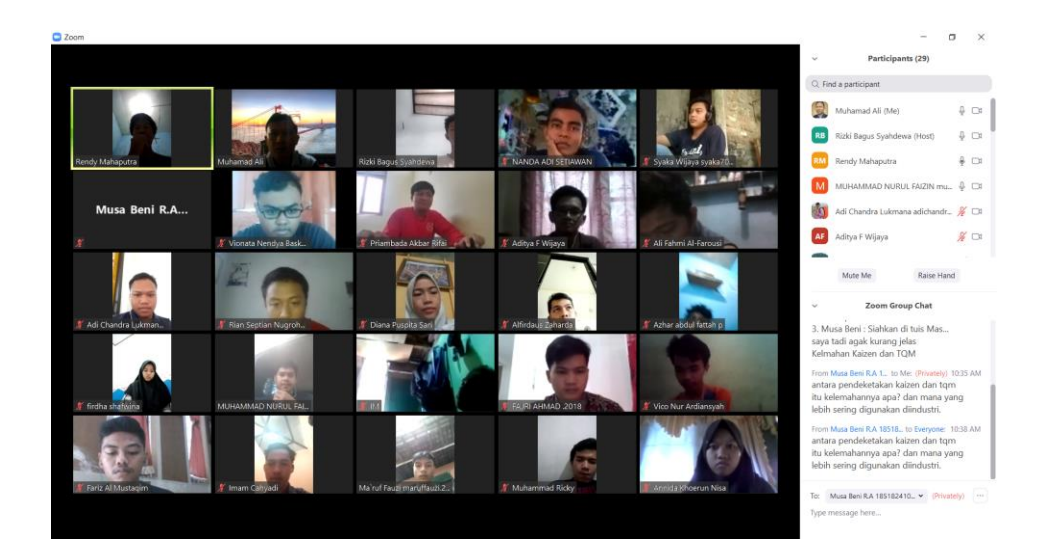

#### <span id="page-28-0"></span>**G. DISKUSI DENGAN MAHASISWA**

Diskusi merupakan sarana untuk bertukar pikiran baik dalam bentuk tanya jawab maupun membahas suatu permasalahan dalam pembelajaran. Salah satu kelebihan pembelajaran online dengan Zoom, terdapat menu untuk berdiskusi antara mahasiswa dengan mahasiswa lain maupun dengan dosennya. Berikut ini adalah beberapa tampilan dalam diskusi dengan mahasiswa.

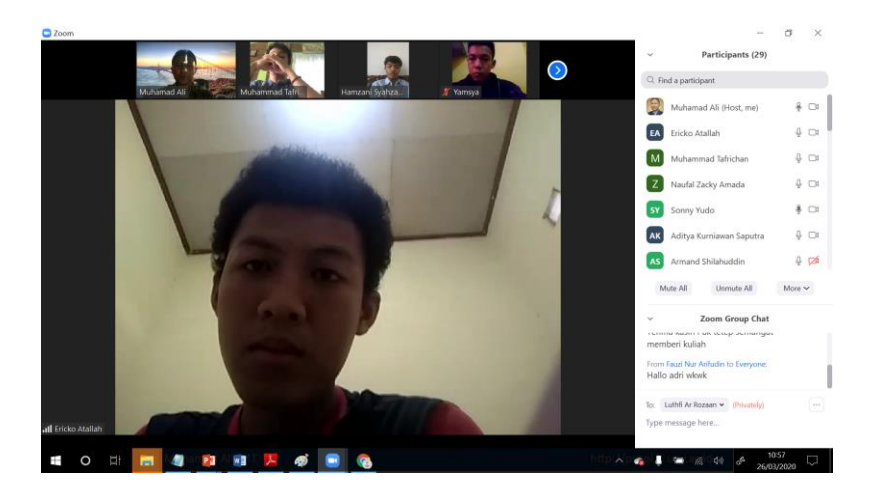

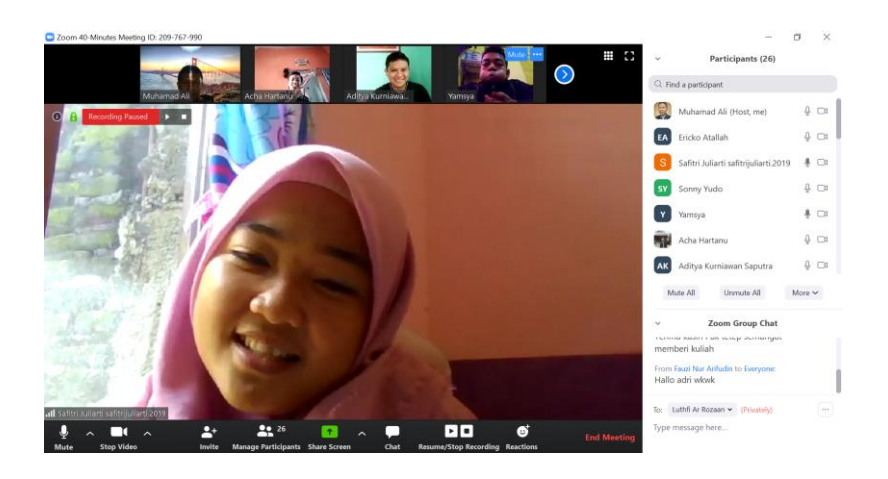

### **H. DISKUSI MELALUI CHAT**

Diskusi antara mahasiswa dengan mahasiswa lain atau dengan dosen dapat dilakukan pula melalui menu Chat. Pada menu ini, setiap peserta dapat mengirim pesan baik secara pribadi maupun secara umum kepada semua orang. Fitur ini mirip dengan Whatsapp group yang dapat menampilkan pesan dalam sebuah group.

Berikut ini adalah tampilan menu Chat

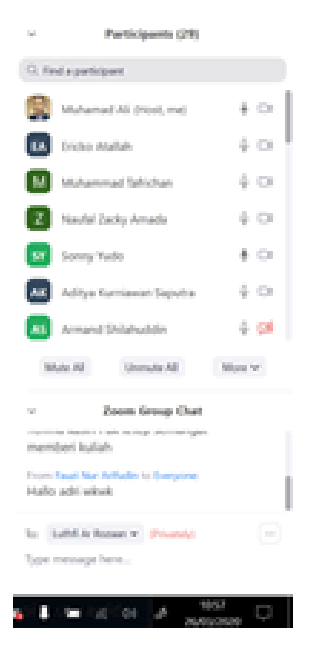

#### <span id="page-30-0"></span>**I. MEREKAM PEMBELAJARAN**

Pembelajaran online yang sudah dilakukan dapat direkam dengan menu Record yang ada pada Zoom. Pada saat menu Record diaktifkan aka nada keterangan seperti pada gambar.

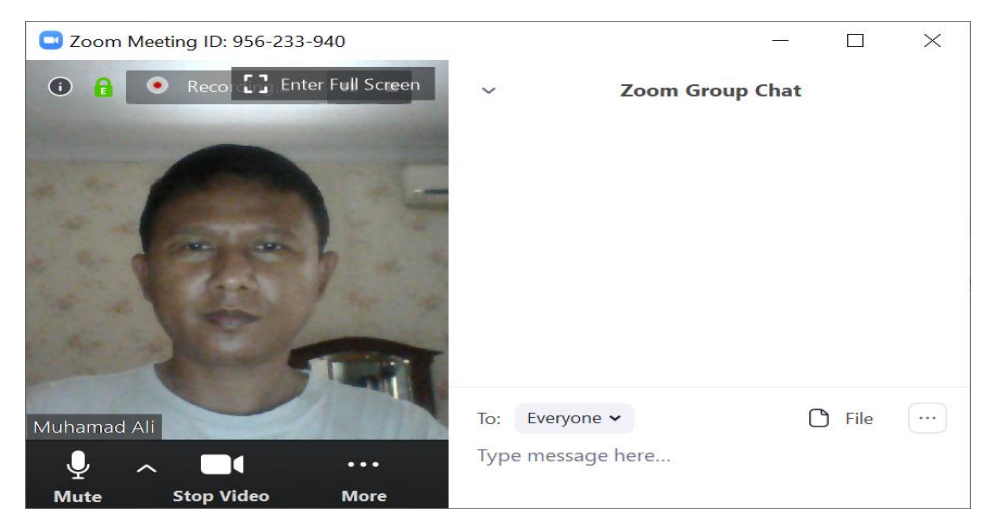

Setelah Record dihentikan maka file video akan dikonversi menjadi

format file MP4 seperti terlihat pada gambar.

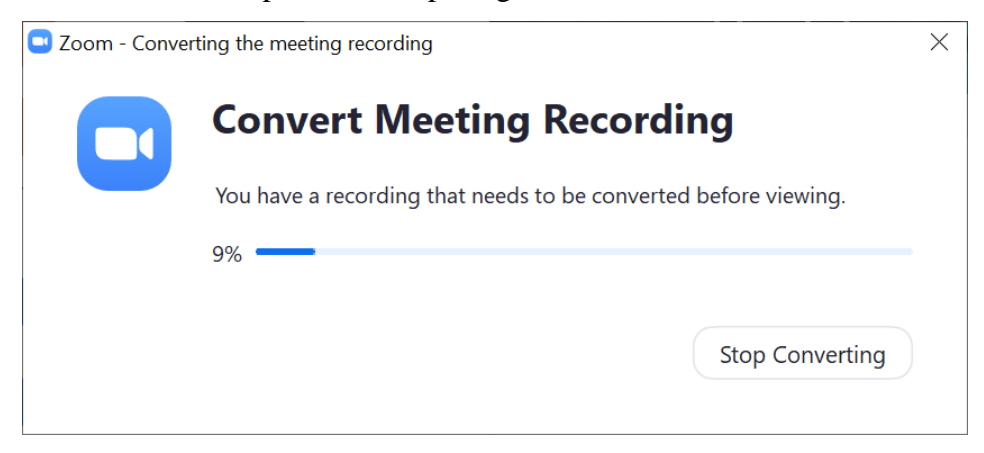

Berikut hasil rekaman pembelajarannya

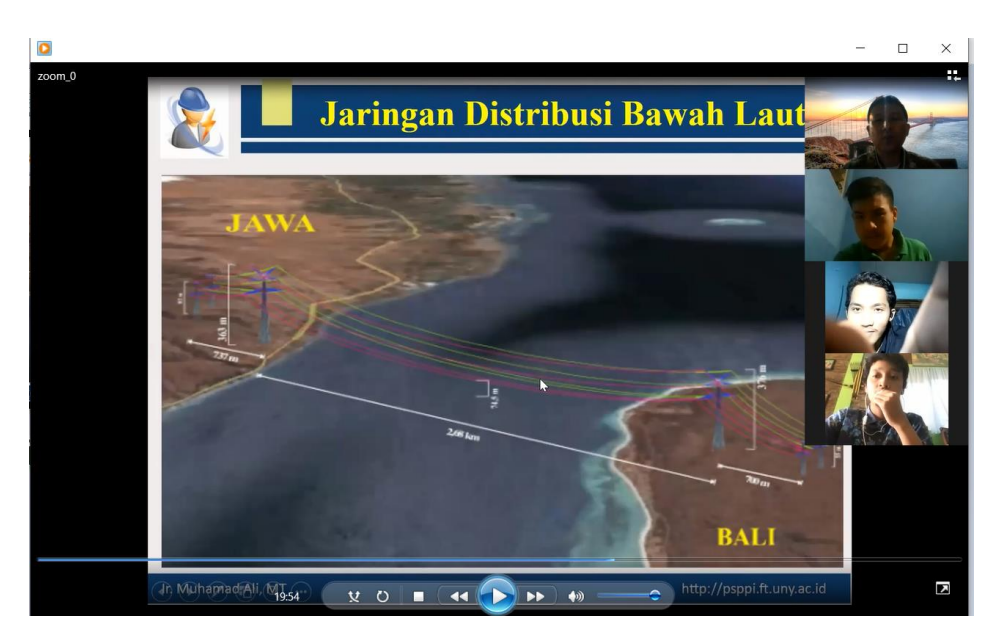

Selain file power point, dapat juga ditampilkan file-file lain yang telah dibuka seperti media pembelajaran interaktif, video pembelajaran, animasi dan file-file lainnya.

Berikut ini adalah contoh file media pembelajaran yang ditampilkan dalam pembelajaran secara online

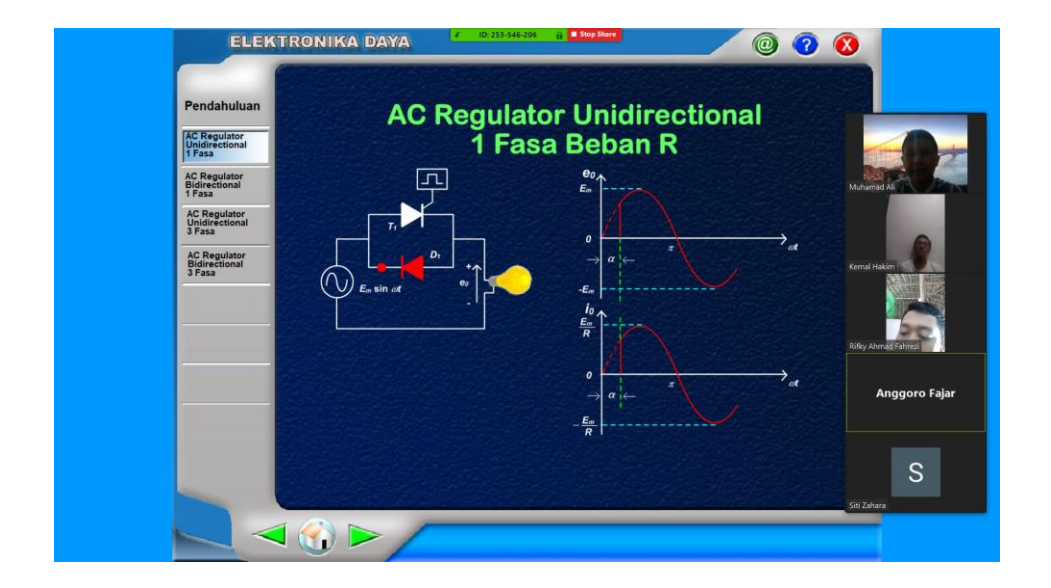

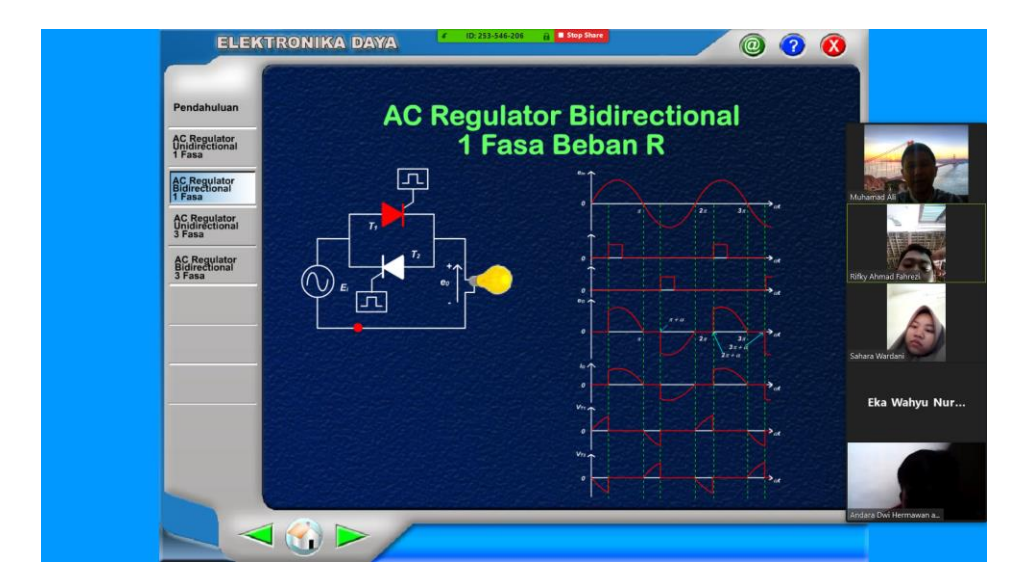

### <span id="page-34-0"></span>**J. MENGAKHIRI PEMBELAJARAN**

Setelah pembelajaran selesai, maka dosen dapat mengakhirinya dengan menekan tombol End Meeting.

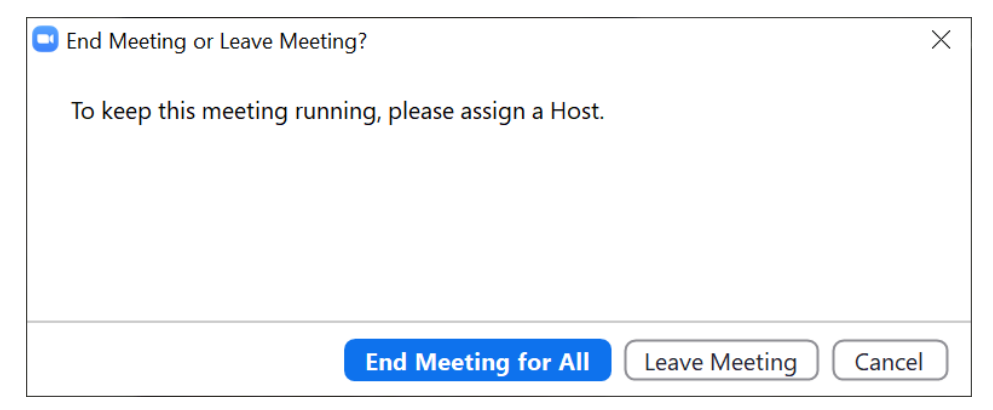

Setelah tombol End Meeting For All diklik, maka akan muncul pesan apakah akan mengakhiri meeting (pembelajaran online)?.

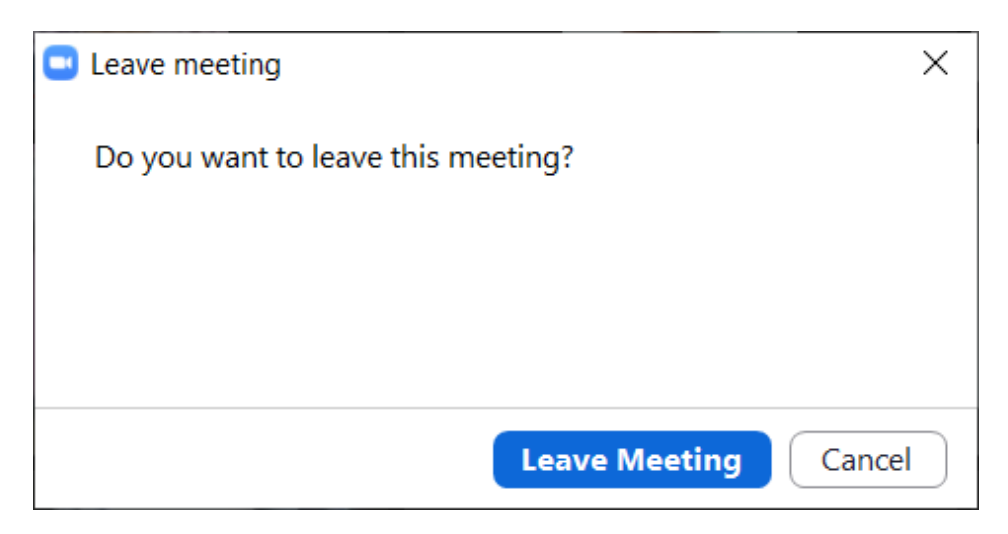

# **BAGIAN IV PENUTUP**

# <span id="page-35-2"></span><span id="page-35-1"></span><span id="page-35-0"></span>**A. KESIMPULAN**

Demikianlah pengalaman pembelajaran online dengan aplikasi Zoom, buku ini dapat bermanfaat bagi mahasiswa yang ingin memperdalam materi pembelajaran online. Kesimpulan yang dapat saya Tarik dari pengalaman pembelajaran online yaitu dengan aplikasi Zoom yaitu:

- 1. Pembelajaran tetap dapat dilakukan dari rumah masing-masing dalam kondisi pandemic Virus Corona dengan teknologi informasi dan komunikasi.
- 2. Pembelajaran online cukup menyenangkan bagi saya dan mahasiswa karena adanya pengalaman lain yaitu pembelajaran dari rumah, walauun sebelumnya sering melakukan pembelajaran online tetapi dilakukan di luar rumah semisal Hotel, Universitas lain, instansi lain karena ada tugas ke luar kampus.
- 3. Dari pengalaman menggunakan pembelajaran online jumlah mahasiswa yang ikut cukup banyak yaitu 25 pada pertemuan pertama, 33 pada kuliah berikutnya dan 32 pada kuliah ketiga. Hal ini menunjukkan antusiasme mahasiswa sangat tinggi (mendekati 100%).
- 4. Pengalaman kuliah online dengan Zoom dapat menjadi Best Practice bagi saya, dosen-dosen lain dan siapa saja yang ingin mengaplikasikan pembelajaran online.

# <span id="page-35-3"></span>**B. SARAN**

Pembelajaran online memang banyak mebawa manfaat untuk mengatasi kondisi pandemic Virus Corona dan kondisi-kondisi sejenis lainnya, namun dalam pelaksanaannya masih banyak yang diperbaiki dan dikembangkan. Saran yang dapat Kami sampaikan kepada siapa saja yang akan melaksanakan pembelajaran online dengan Zoom yaitu:

1. Perhatikan waktu pembelajaran, karena untuk Zoom versi Free hanya memberikan kesempatan 40 menit dan dapat diperpanjang dengan

membuat pertemuan baru, hal ini membuat terjadinya jeda dalam pembelajaran.

- 2. Perlu dipertimbangkan aspek koneksi internet baik guru, dosen maupun mahasiswa. Bagi yang tidak mempunyai koneksi yang baik tentu akan menjadi masalah walaupun bias disiasati dengan menonaktifkan fitur Video.
- 3. Perlu dilakukan analisis kesiapan mahasiswa terhadap pembelajaran online. Jangan sampai pembelajaran online mahasiswa justru menjadi beban bagi mahasiswa untuk mencari akses internet.
- 4. Perlu persiapan pembelajaran yang baik agar materi dan diskusi dapat berjalan dengan baik.

#### **REFERENSI**

- 1. Ali, Muhamad, Agus Santoso Widarto, and Badraningsih Lestari. "KESIAPAN MAHASISWA FAKULTAS TEKNIK UNY DALAM MENGHADAPI GLOBALISASI MASYARAKAT EKONOMI ASEAN."
- 2. Ali, Muhamad. "Peningkatan kualitas pendidikan dan pembelajaran melalui teknologi informasi dan komunikasi di universitas negeri Yogyakarta." Prosiding SENTIA Politeknik Negeri Malang (2013).
- 3. Ali, Muhammad. "Analisis Dampak Implementasi Model Blended Learning: Kombinasi Pembelajaran di Kelas dan E-Learning Pada Mata Kuliah Medan Elektromagnetik." Laporan Penelitian. UNY (2007).
- 4. Zoom for Online Learning Updates: Expanded Access for Schools in Canada, Germany, the UK, diakses via [https://blog.zoom.us/wordpress/2020/03/22/how-to-use-zoom-for](https://blog.zoom.us/wordpress/2020/03/22/how-to-use-zoom-for-online-learning/)[online-learning/](https://blog.zoom.us/wordpress/2020/03/22/how-to-use-zoom-for-online-learning/)
- 5. Referensi lainnya…

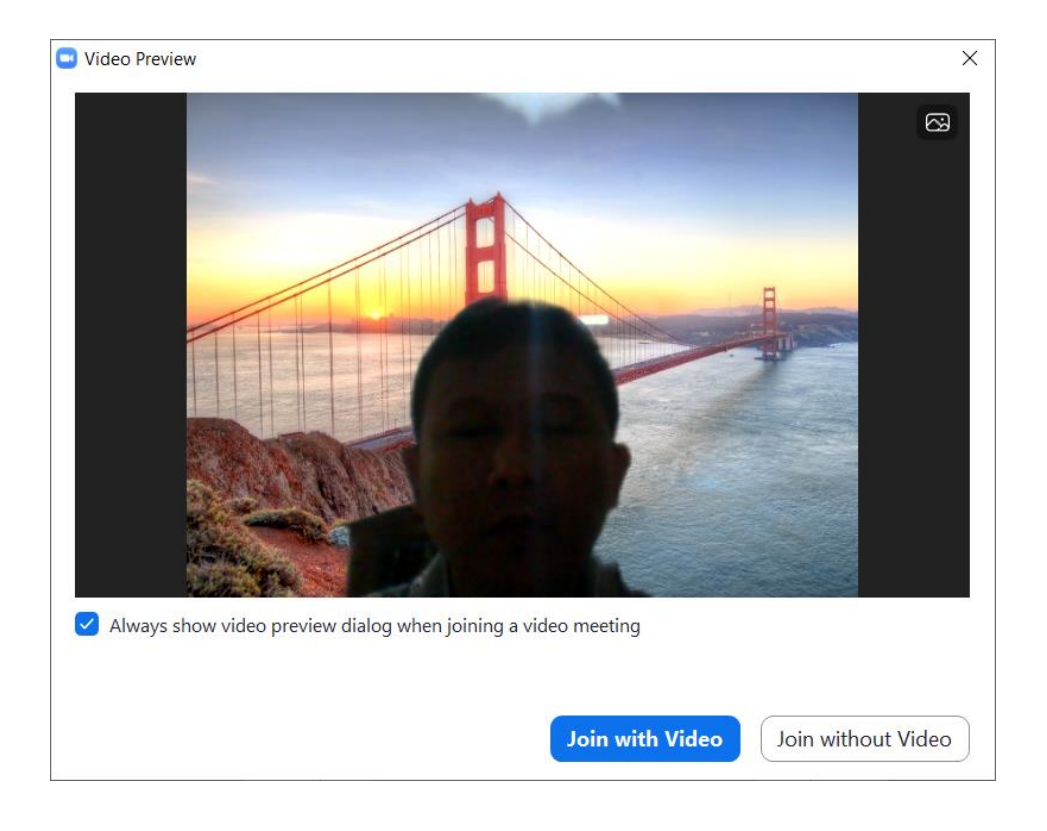

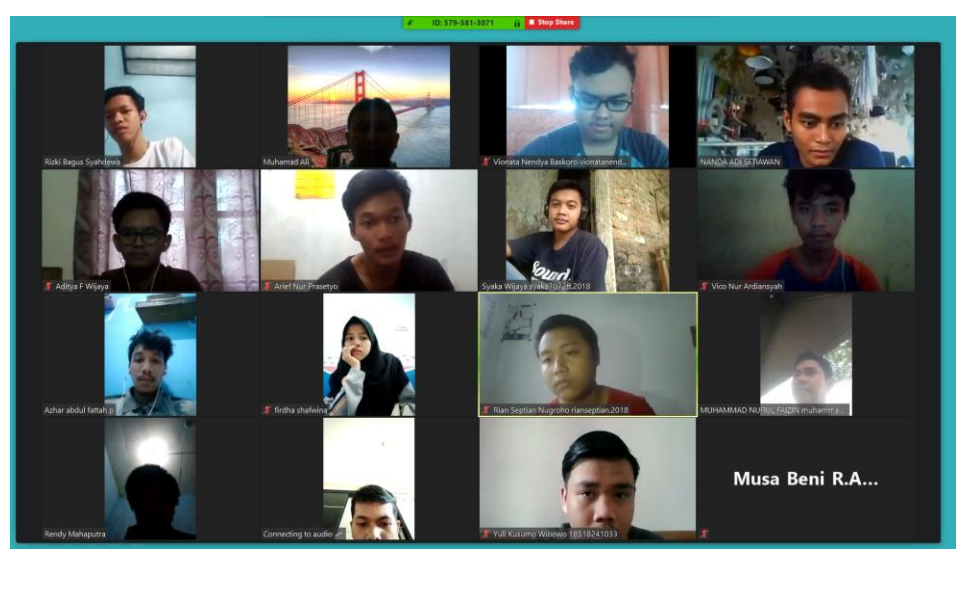

Berikut ini adalah screenshoot pembelajaran online yang telah kami lakukan

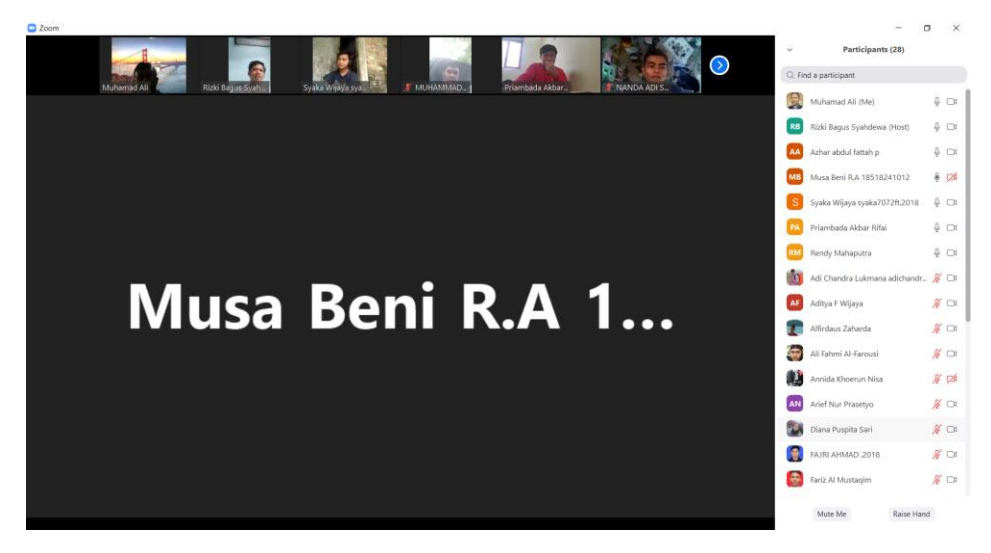

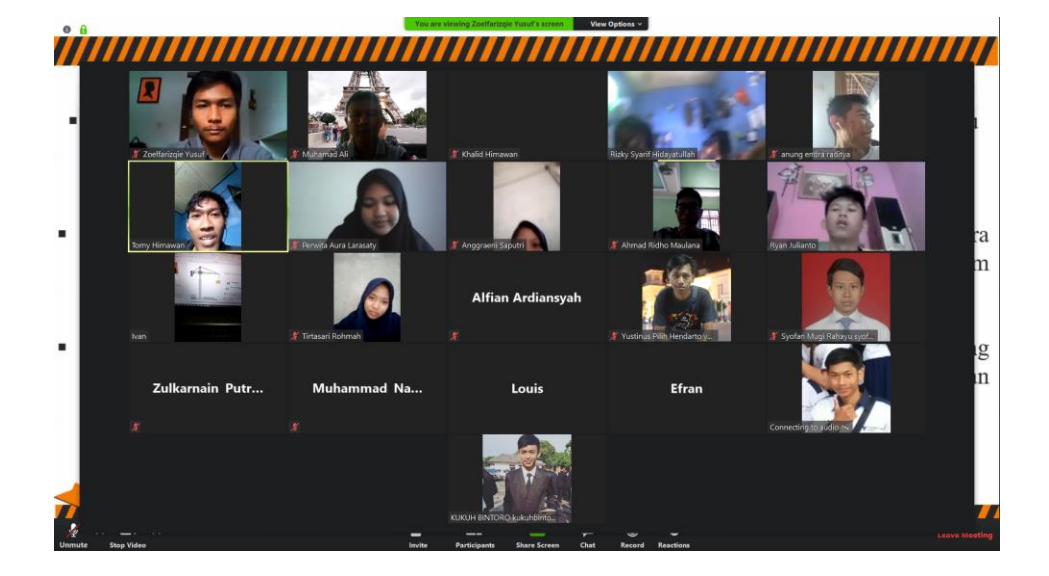

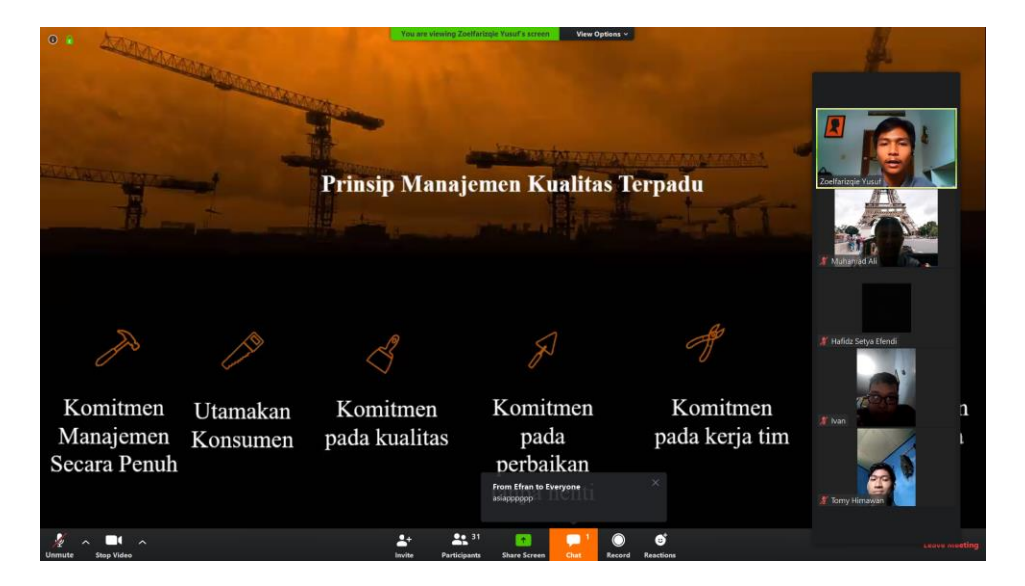

Tutorial Pembelajaran Online dengan Zoom

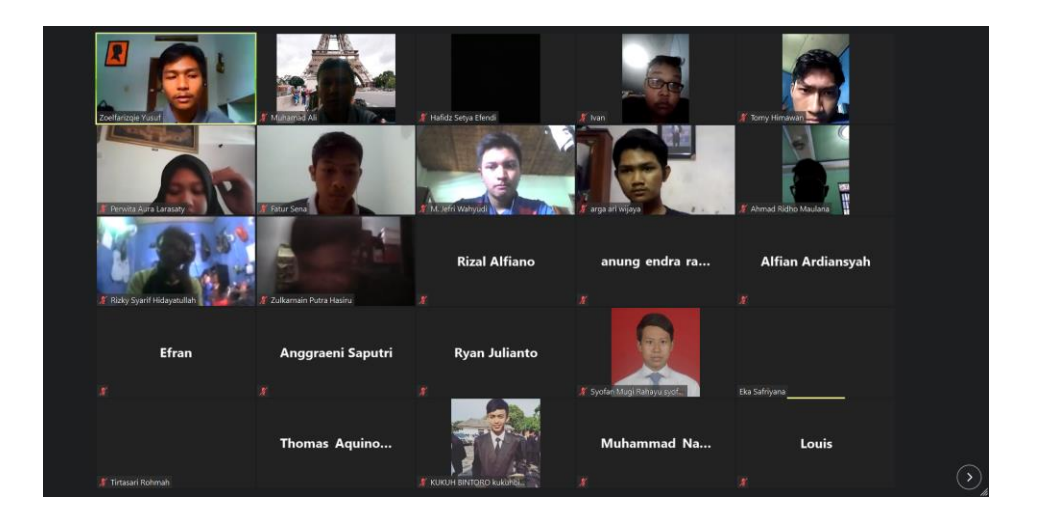

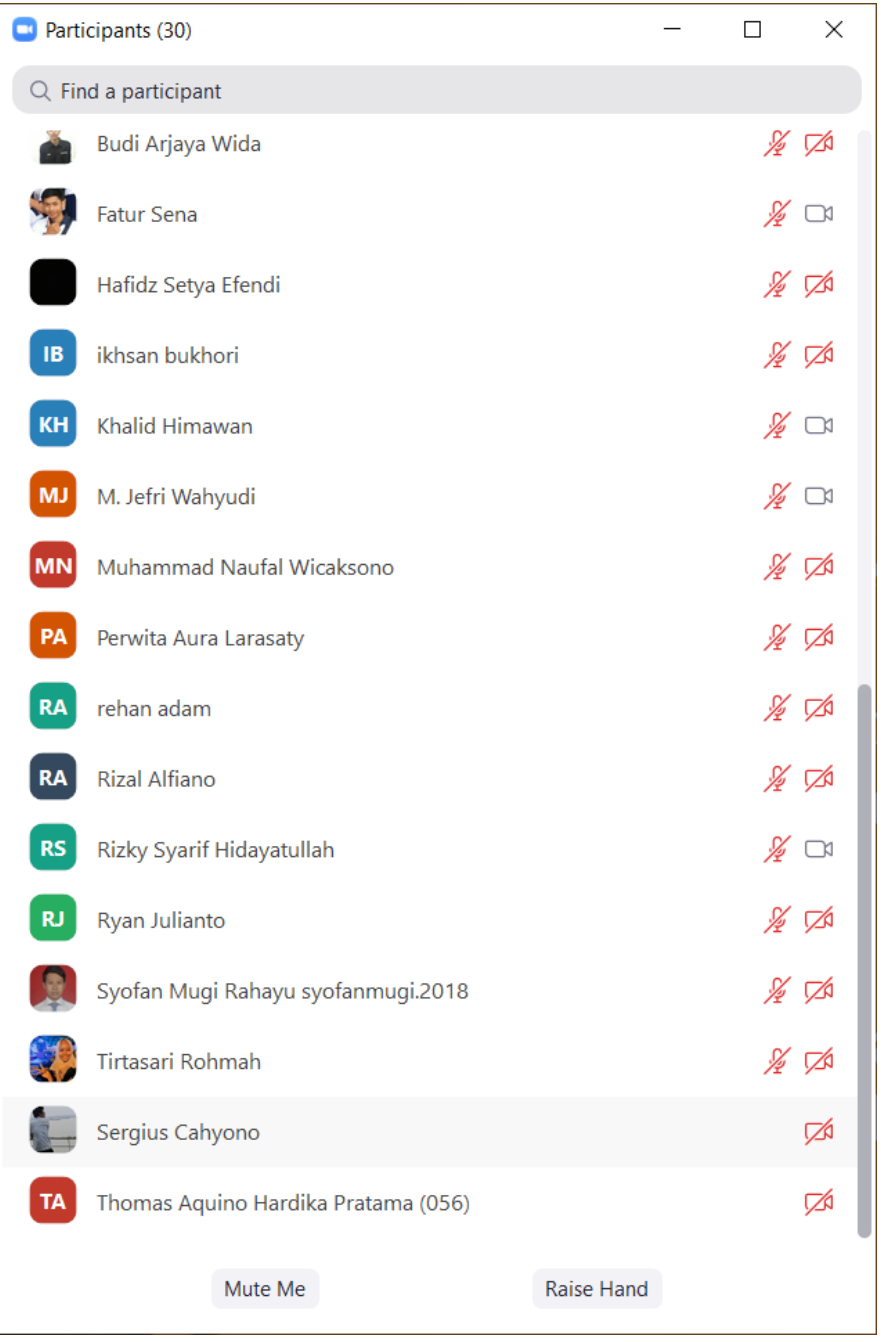

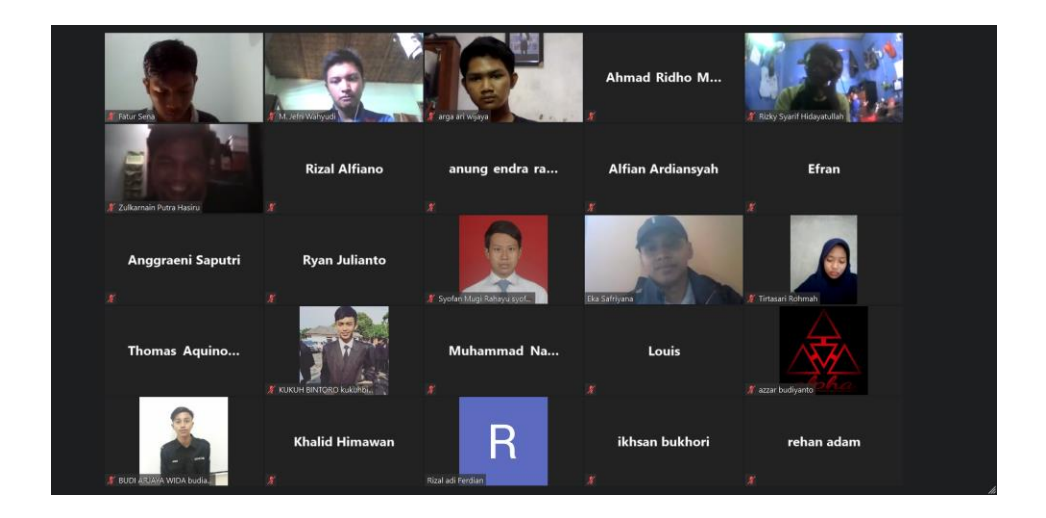

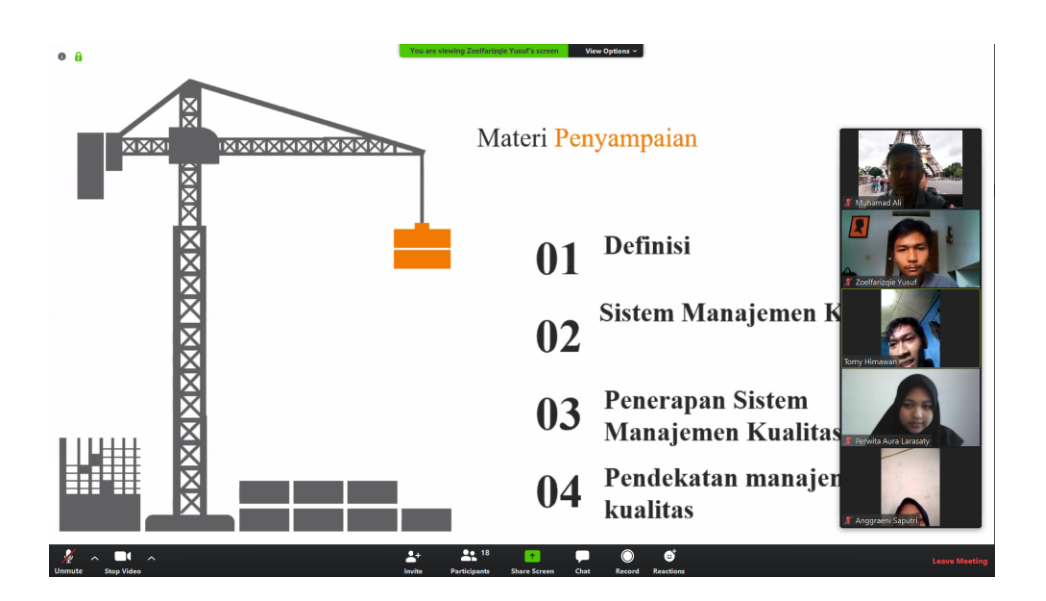

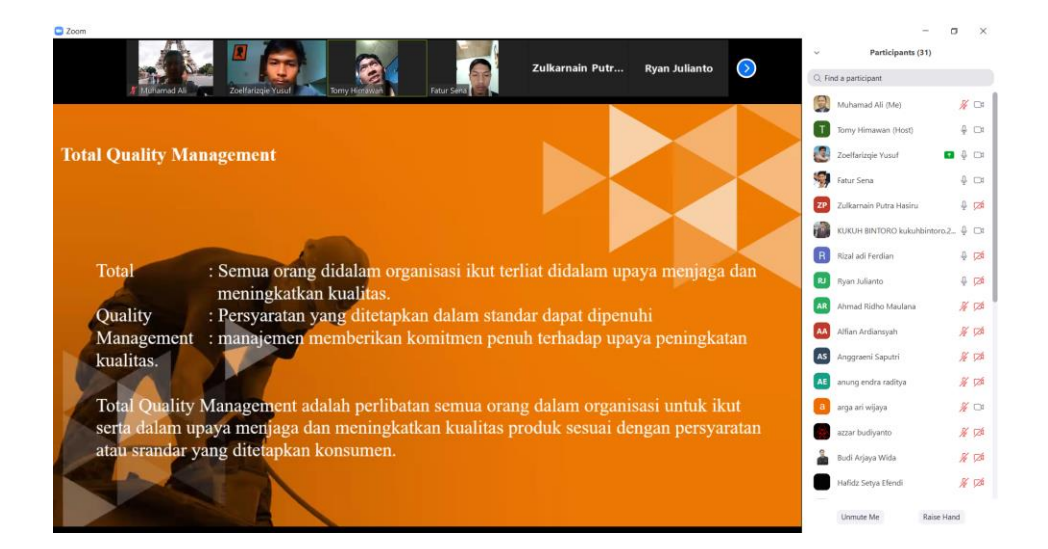

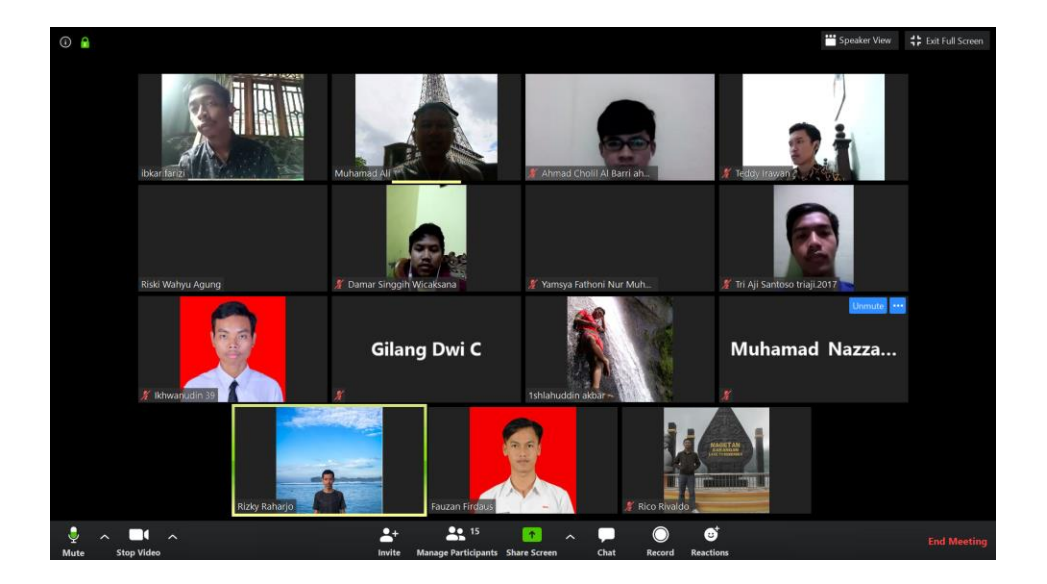